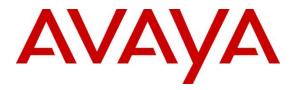

Avaya Solution & Interoperability Test Lab

# Application Notes for Configuring Avaya Aura® Communication Manager R10.1, Avaya Aura® Session Manager R10.1, Avaya Experience Portal R8.1 and Avaya Session Border Controller for Enterprise R10.1 to support Sunrise SIP Trunk Service - Issue 1.0

### Abstract

These Application Notes describe the steps used to configure Session Initiation Protocol (SIP) trunking between the Sunrise Business Voice Direct SIP Trunk Service and an Avaya SIP enabled Enterprise Solution. The Avaya solution consists of Avaya Aura® Communication Manager R10.1, Avaya Aura® Session Manager R10.1, Avaya Experience Portal R8.1 and Avaya Session Border Controller for Enterprise R10.1.

The Sunrise Business Voice Direct SIP Platform provides PSTN access via a SIP trunk connected to the Sunrise Voice over Internet Protocol (VoIP) network as an alternative to legacy analogue or digital trunks.

Readers should pay attention to **Section 2**, in particular the scope of testing as outlined in **Section 2.1** as well as the observations noted in **Section 2.2**, to ensure that their own use cases are adequately covered by this scope and results.

Sunrise is a member of the DevConnect Service Provider program. Information in these Application Notes has been obtained through DevConnect compliance testing and additional technical discussions. Testing was conducted via the DevConnect Program at the Avaya Solution and Interoperability Test Lab.

### **Table of Contents**

| 1. Int | roduction                                                      | 4  |
|--------|----------------------------------------------------------------|----|
| 2. Ge  | neral Test Approach and Test Results                           | 4  |
| 2.1.   | Interoperability Compliance Testing                            | 5  |
| 2.2.   | Test Results                                                   | 6  |
| 2.3.   | Support                                                        | 6  |
|        | ference Configuration                                          |    |
| 4. Eq  | uipment and Software Validated                                 | 8  |
| 5. Co  | nfigure Avaya Aura® Communication Manager                      | 9  |
| 5.1.   | Confirm System Features                                        |    |
| 5.2.   | Administer IP Node Names                                       |    |
| 5.3.   | Administer IP Network Region                                   | 11 |
| 5.4.   | Administer IP Codec Set                                        | 12 |
| 5.5.   | Administer SIP Signaling Groups                                | 13 |
| 5.6.   | Administer SIP Trunk Groups                                    | 14 |
| 5.7.   | Administer Calling Party Number Information                    | 16 |
| 5.8.   | Administer Route Selection for Outbound Calls                  | 16 |
| 5.9.   | Administer Incoming Digit Translation                          |    |
| 5.10.  | EC500 Configuration                                            | 19 |
| 6. Co  | nfiguring Avaya Aura® Session Manager                          | 20 |
| 6.1.   | Log in to Avaya Aura® System Manager                           | 20 |
| 6.2.   | Administer SIP Domain                                          | 21 |
| 6.3.   | Administer Locations                                           | 22 |
| 6.4.   | Administer Adaptations                                         | 25 |
| 6.5.   | Administer SIP Entities                                        | 26 |
| 6.5    | 5.1. Avaya Aura® Session Manager SIP Entity                    |    |
| 6.5    | 5.2. Avaya Aura® Communication Manager SIP Entity              | 28 |
| 6.5    | 5.3. Avaya Experience Portal SIP Entity                        |    |
| 6.5    | 5.4. Avaya Session Border Controller for Enterprise SIP Entity | 30 |
| 6.6.   | Administer Entity Links                                        | 31 |
| 6.7.   | Administer Routing Policies                                    | 32 |
| 6.8.   | Administer Dial Patterns                                       | 34 |
| 7. Co  | nfigure Avaya Experience Portal                                |    |
| 7.1.   | Background                                                     | 37 |
| 7.2.   | Logging In and Licensing                                       | 38 |
| 7.3.   | VoIP Connection                                                | 39 |
| 7.4.   | Speech Servers                                                 | 41 |
| 7.5.   | Application References                                         | 42 |
| 7.6.   | MPP Servers and VoIP Settings                                  | 44 |
| 8. Co  | nfigure Avaya Session Border Controller for Enterprise         | 47 |
| 8.1.   | Access Avaya Session Border Controller for Enterprise          | 47 |
| 8.2.   | Define Network Management                                      | 48 |
| 8.3.   | Define TLS Profiles                                            | 52 |
| 8.3    | 3.1. Certificates                                              | 52 |
| 8.3    | 8.2. Client Profile                                            | 53 |

| 8.3.3.      | Server Profile                   |
|-------------|----------------------------------|
| 8.4. Def    | ine Interfaces                   |
| 8.4.1.      | Signalling Interfaces            |
| 8.4.2.      | Media Interfaces                 |
| 8.5. Def    | ine Server Interworking 57       |
| 8.5.1.      | Server Interworking Avaya        |
| 8.5.2.      | Server Interworking – Sunrise    |
| 8.6. Def    | ine Servers                      |
| 8.6.1.      | Server Configuration – Avaya     |
| 8.6.2.      | Server Configuration – Sunrise   |
| 8.7. Rou    | uting                            |
| 8.7.1.      | Routing – Avaya                  |
| 8.7.2.      | Routing – Sunrise                |
|             | pology Hiding                    |
| 8.9. Doi    | main Policies                    |
| 8.9.1.      | Media Rules                      |
|             | End Point Policy Groups72        |
| 8.10.1.     |                                  |
|             | End Point Policy Group – Sunrise |
|             | erver Flows74                    |
|             | SIP Trunk Configuration77        |
|             | ation Steps77                    |
|             | sion                             |
| 12. Additio | nal References                   |

## 1. Introduction

These Application Notes describe the steps used to configure Session Initiation Protocol (SIP) trunking between the Sunrise Business Voice Direct SIP Trunk Service and an Avaya SIP-enabled enterprise solution. The Avaya solution consists of the following: Avaya Aura® Communication Manager R10.1 (Communication Manager); Avaya Aura® Session Manager R10.1 (Session Manager), Avaya Experience Portal R8.1 (Experience Portal) and Avaya Session Border Controller for Enterprise R10.1 (Avaya SBCE).

Sunrise Business Voice Direct is a dedicated voice connection as a point-to-point interconnection via the Sunrise Backbone with an MPLS Virtual Private Network (VPN). The customer's local PBX is connected to the public phone network via SIP/BRI/PRI interfaces.

Customers using this Avaya SIP-enabled enterprise solution with the Sunrise Business Voice Direct SIP Trunk Service are able to place and receive PSTN calls via a dedicated Internet connection and the SIP protocol. This approach generally results in lower cost for the enterprise customer.

# 2. General Test Approach and Test Results

The general test approach was to configure a simulated enterprise site using an Avaya SIP telephony solution consisting of Communication Manager, Session Manager, Experience Portal and Avaya SBCE. The enterprise site was configured to connect to the Sunrise SIP platform.

DevConnect Compliance Testing is conducted jointly by Avaya and DevConnect members. The jointly-defined test plan focuses on exercising APIs and/or standards-based interfaces pertinent to the interoperability of the tested products and their functionalities. DevConnect Compliance Testing is not intended to substitute full product performance or feature testing performed by DevConnect members, nor is it to be construed as an endorsement by Avaya of the suitability or completeness of a DevConnect member's solution.

Avaya recommends our customers implement Avaya solutions using appropriate security and encryption capabilities enabled by our products. The testing referenced in these DevConnect Application Notes included the enablement of supported encryption capabilities in the Avaya products. Readers should consult the appropriate Avaya product documentation for further information regarding security and encryption capabilities supported by those Avaya products.

Support for these security and encryption capabilities in any non-Avaya solution component is the responsibility of each individual vendor. Readers should consult the appropriate vendor-supplied product documentation for more information regarding those products.

### 2.1. Interoperability Compliance Testing

The interoperability test included the following:

- Incoming calls to the enterprise site from PSTN phones using the Sunrise SIP Trunk Service, calls made to SIP and H.323 telephones at the enterprise.
- Outgoing calls from the enterprise site completed via the Sunrise SIP Trunk Service to PSTN destinations, calls made from SIP and H.323 telephones.
- Incoming and Outgoing PSTN calls to/from Avaya one-X® Communicator and Avaya Workplace for Windows soft phones.
- Calls using the G.711A and G.722 codecs.
- Fax calls to/from a group 3 fax machine to a PSTN-connected fax machine using T.38 and G.711 pass-through fax transmissions.
- DTMF transmission using RFC 2833 with successful Voice Mail/Vector navigation for inbound and outbound calls.
- User features such as hold and resume, blind and consultative transfers, conference, call forwarding, etc.
- Caller ID Presentation and Caller ID Restriction.
- Call coverage and call forwarding for endpoints at the enterprise site.
- Inbound caller interaction with Experience Portal applications, including prompting, caller DTMF input, wait treatment (e.g., announcements and/or music on hold).
- Experience Portal use of SIP REFER to redirect inbound calls, via the Avaya SBCE, to the appropriate Communication Manager agents and extensions.
- Call and two-way talk path establishment between callers and Communication Manager agents and extensions following redirection from Experience Portal.
- Routing inbound vector call to call center agent queues.
- Transmission and response of SIP OPTIONS messages sent by Sunrise requiring Avaya response and sent by Avaya requiring Sunrise response.

### 2.2. Test Results

Interoperability testing of the sample configuration was completed with successful results for the Sunrise SIP Trunking Service with the following observations:

- SIP REFER is not supported by Sunrise and therefore was not tested.
- It was observed during testing that certain Call Forwarding All Calls and Call Forwarding No Answer scenarios from Communication Manager to a number of IP-PBX services hosted on the Sunrise SIP platform were failing. As a workaround, direct media setting "Initial IP-IP Direct Media " was set to "n" in the Communication Manager SIP Signalling Group as per Section 5.5. Once Direct Media was disabled on Communication Manager, all Call Forwarding All Calls and Call Forwarding No Answer calls terminated successfully on the multiple IP-PBX services hosted within the Sunrise SIP platform.
- It was observed during testing that Experience Portal uses REFER to complete Blind and Consultative transfers to internal Contact Center/ACD applications, such as agent routing, which led to signalling issues and transfer failures between Avaya and the Sunrise SIP trunk. In order to complete Blind and Consultative transfers successfully within Experience Portal, REFER Handling needs to be enabled on the Sunrise Server Interworking profile (Section 8.5.2) on the Avaya SBCE. When the REFER message comes from an Avaya enterprise element such as Experience Portal, the Avaya SBCE translates that REFER into a reINVITE which will then be routed towards the trunk server (i.e., Sunrise) based on the trunk server interworking profile configuration.
- It was observed during testing that Blind and Consultative transfers from Experience Portal to external PSTN phones were failing due to lack of transmission of media. This is due to the handling of the signalling within the Sunrise SIP platform when executing the Consultative and Blind transfers from Experience Portal to the external PSTN. Therefore, Blind and Consultative transfers from Experience Portal to the PSTN are not currently supported on the Sunrise SIP platform.
- No Inbound Toll-Free access available for test.
- No Emergency Services test call booked with Operator.

#### 2.3. Support

For technical support on the Avaya products described in these Application Notes visit <u>http://support.avaya.com</u>.

For technical support on Sunrise products please contact the Sunrise support team: <u>https://www.sunrise.ch/business/en/contact-us</u>

# 3. Reference Configuration

**Figure 1** illustrates the test configuration. The test configuration shows an Enterprise site connected to the Sunrise SIP platform. Located at the Enterprise site is an Avaya SBCE, Experience Portal, Session Manager and Communication Manager. Endpoints are Avaya 96x1 series IP telephones (with SIP and H.323 firmware), Avaya J179 series IP telephone (with SIP firmware), Avaya 16xx series IP telephones (with H.323 firmware), Avaya analogue telephones and an analogue fax machine. Also included in the test configuration was an Avaya one-X® Communicator soft phone and Avaya Workplace for Windows running on laptop PCs

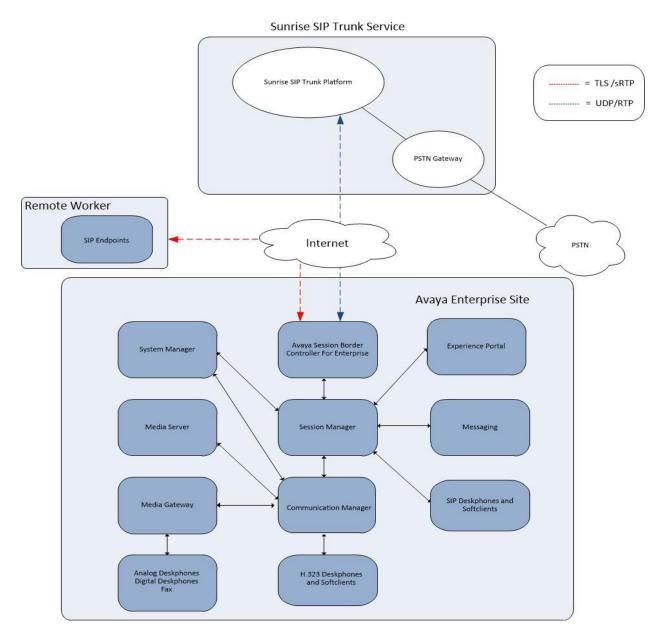

Figure 1: Test Setup Sunrise Business Voice Direct SIP Trunk to Avaya Enterprise

## 4. Equipment and Software Validated

The following equipment and software were used for the sample configuration provided:

| Equipment/Software                  | Release/Version                   |
|-------------------------------------|-----------------------------------|
| Avaya                               |                                   |
| Avaya Aura® System Manager          | 10.1.0.1                          |
|                                     | Build No. – 10.1.0.0.537353       |
|                                     | Software Update Revision No:      |
|                                     | 10.1.0.1.0614394 – Service Pack 1 |
| Avaya Aura® Session Manager         | 10.1.0.1.1010105                  |
| Avaya Aura® Communication Manager   | 10.1 Service Pack 0.1 - 27293     |
| Avaya Session Border Controller for | 10.1.1.0-35-21872                 |
| Enterprise                          |                                   |
| Avaya Experience Portal             | 8.1.1                             |
| Avaya G430 Media Gateway            | 42.7.0                            |
| Avaya Aura® Media Server            | v.8.0.2.SP9                       |
| Avaya Aura® Messaging               | 7.2 SP3                           |
| Avaya 1600 IP Deskphone (H.323)     | 1.3.12                            |
| Avaya 96x1 IP Deskphone (H.323)     | 6.8.5                             |
| Avaya 9611 IP Deskphone (SIP)       | 7.1.15                            |
| Avaya 9608 IP Deskphone (SIP)       | 7.1.15                            |
| Avaya J179 IP Deskphone (SIP)       | 4.0.11.0                          |
| Avaya one–X® Communicator (H.323 &  | 6.2.14.15 -SP14-Patch 7           |
| SIP)                                |                                   |
| Avaya Workplace for Windows (SIP)   | 3.23.0.64                         |
| Avaya 1408 Digital Telephone        | R48                               |
| Analogue Handset                    | N/A.                              |
| Sunrise                             |                                   |
| SmartNode SBC                       | 3.18.2                            |
| Aarenet Softswitch                  | 6.11                              |

## 5. Configure Avaya Aura® Communication Manager

This section describes the steps for configuring Communication Manager for SIP Trunking. SIP trunks are established between Communication Manager and Session Manager. These SIP trunks will carry SIP signalling associated with the Sunrise SIP Trunking Service. For incoming calls, Session Manager receives SIP messages from the Avaya SBCE and directs the incoming SIP messages to Communication Manager. Once the message arrives at Communication Manager further incoming call treatment, such as incoming digit translations and class of service restrictions may be performed. All outgoing calls to the PSTN are processed within Communication Manager and may be first subject to outbound features such as automatic route selection, digit manipulation and class of service restrictions. Once Communication Manager selects a SIP trunk, the SIP signalling is routed to Session Manager. Session Manager directs the outbound SIP messages to the Avaya SBCE at the enterprise site, that then sends the SIP messages to the Sunrise network. Communication Manager configuration was performed using the System Access Terminal (SAT). Some screens in this section have been abridged and highlighted for brevity and clarity in presentation. The general installation of the Servers and Avaya G430 Media Gateway is presumed to have been previously completed and is not discussed here.

## 5.1. Confirm System Features

The license file installed on the system controls the maximum values for these attributes. If a required feature is not enabled or there is insufficient capacity, contact an authorized Avaya sales representative to add additional capacity. Use the **display system-parameters customer-options** command and on **Page 2**, verify that the **Maximum Administered SIP Trunks** supported by the system is sufficient for the combination of trunks to the Sunrise SIP Trunking Service and any other SIP trunks used.

```
display system-parameters customer-options
                                                               Page
                                                                      2 of 12
                               OPTIONAL FEATURES
IP PORT CAPACITIES
                                                             USED
                    Maximum Administered H.323 Trunks: 4000 0
          Maximum Concurrently Registered IP Stations: 2400 3
           Maximum Administered Remote Office Trunks: 4000 0
Maximum Concurrently Registered Remote Office Stations: 2400
                                                             0
            Maximum Concurrently Registered IP eCons: 68
                                                             0
 Max Concur Registered Unauthenticated H.323 Stations: 100
                                                             0
                       Maximum Video Capable Stations: 2400
                                                             0
                  Maximum Video Capable IP Softphones: 2400
                                                             0
                     Maximum Administered SIP Trunks: 4000
                                                             20
 Maximum Administered Ad-hoc Video Conferencing Ports: 4000
                                                             0
  Maximum Number of DS1 Boards with Echo Cancellation: 80
                                                             0
```

On Page 5, verify that IP Trunks field is set to y.

```
display system-parameters customer-options
                                                                 Page
                                                                        5 of 12
                                OPTIONAL FEATURES
                                                                  IP Stations? y
   Emergency Access to Attendant? y
           Enable 'dadmin' Login? y
           Enhanced Conferencing? y
                                                           ISDN Feature Plus? n
                 Enhanced EC500? y
                                          ISDN/SIP Network Call Redirection? y
   Enterprise Survivable Server? n
                                                             ISDN-BRI Trunks? y
      Enterprise Wide Licensing? n
                                                                    ISDN-PRI? y
             ESS Administration? y
                                                  Local Survivable Processor? n
         Extended Cvg/Fwd Admin? y
                                                        Malicious Call Trace? y
    External Device Alarm Admin? y
                                                    Media Encryption Over IP? y
 Five Port Networks Max Per MCC? n Mode Code for Centralized Voice Mail? n
               Flexible Billing? n
  Forced Entry of Account Codes? y
                                                    Multifrequency Signaling? y
                                         Multimedia Call Handling (Basic)? y
     Global Call Classification? y
                                     Multimedia Call Handling (Basic)? y
Multimedia Call Handling (Enhanced)? y
           Hospitality (Basic)? y
Hospitality (G3V3 Enhancements)? y
                                                  Multimedia IP SIP Trunking? y
                       IP Trunks? y
           IP Attendant Consoles? y
```

### 5.2. Administer IP Node Names

The node names defined here will be used in other configuration screens to define a SIP signalling group between Communication Manager and Session Manager. In the **IP Node Names** form, assign the node **Name** and **IP Address** for Session Manager. In this case, **Session Manager** and **10.10.3.42** are the **Name** and **IP Address** for the Session Manager SIP interface. Also note the **procr** IP address as this is the processor interface that Communication Manager will use as the SIP signalling interface to Session Manager.

```
      display node-names ip
      IP NODE NAMES

      Name
      IP Address

      AMS
      10.10.3.45

      Session_Manager
      10.10.3.42

      default
      0.0.0.0

      procr
      10.10.3.44

      procr6
      ::
```

### 5.3. Administer IP Network Region

Use the **change ip-network-region n** command where **n** is the chosen value of the configuration for the SIP Trunk. Set the following values:

- The **Authoritative Domain** field is configured to match the domain name configured on Session Manager. In this configuration, the domain name is **avaya.com**.
- By default, **IP-IP Direct Audio** (both **Intra** and **Inter-Region**) is enabled (**yes**) to allow audio traffic to be sent directly between endpoints without using gateway VoIP resources. When a PSTN call is shuffled or the call is set up with initial IP-IP direct media, the media stream is established directly between the enterprise end-point and the internal media interface of the Avaya SBCE.
- The **Codec Set** is set to the number of the IP codec set to be used for calls within the IP network region. In this case, codec set **1** is used.
- The rest of the fields can be left at default values.

| change ip-network-region 1     | Page 1 of                               | 20 |
|--------------------------------|-----------------------------------------|----|
|                                | IP NETWORK REGION                       |    |
| Region: 2                      |                                         |    |
| Location: Authoritative        | e Domain: avaya.com                     |    |
| Name: Trunk                    | Stub Network Region: n                  |    |
| MEDIA PARAMETERS               | Intra-region IP-IP Direct Audio: yes    |    |
| Codec Set: 1                   | Inter-region IP-IP Direct Audio: yes    |    |
| UDP Port Min: 2048             | IP Audio Hairpinning? n                 |    |
| UDP Port Max: 3329             |                                         |    |
| DIFFSERV/TOS PARAMETERS        |                                         |    |
| Call Control PHB Value: 46     |                                         |    |
| Audio PHB Value: 46            |                                         |    |
| Video PHB Value: 26            |                                         |    |
| 802.1P/Q PARAMETERS            |                                         |    |
| Call Control 802.1p Priority:  | 6                                       |    |
| Audio 802.1p Priority:         | 6                                       |    |
| Video 802.1p Priority:         | 5 AUDIO RESOURCE RESERVATION PARAMETERS |    |
| H.323 IP ENDPOINTS             | RSVP Enabled? n                         |    |
| H.323 Link Bounce Recovery? y  | 7                                       |    |
| Idle Traffic Interval (sec): 2 | .0                                      |    |
| Keep-Alive Interval (sec): 5   |                                         |    |
| Keep-Alive Count: 5            |                                         |    |

#### 5.4. Administer IP Codec Set

Open the IP Codec Set form for the codec set specified in the IP Network Region form in **Section 5.3** by typing **change ip-codec set n w**here **n** is the chosen value of the configuration for the SIP Trunk. Enter the list of audio codec's eligible to be used in order of preference. For the interoperability test the codecs supported by Sunrise were configured, namely **G.711A** and **G.722-64K**.

In addition to the codec's, the **Media Encryption** is defined here. For the compliance test, a value of **srtp-aescm128-hmac80** was used.

```
change ip-codec-set 1
                                                        Page
                                                              1 of
                                                                     2
                      IP MEDIA PARAMETERS
   Codec Set: 1
   Audio
             Silence
                          Frames
                                  Packet
   Codec Suppression Per Pkt Size(ms)
2: G.722-64K n
                           2
                                   20
                            2
                                    20
    Media Encryption
                                   Encrypted SRTCP: enforce-unenc-srtcp
1: srtp-aescm128-hmac80
2: none
```

Sunrise SIP Trunk supports T.38 for transmission of fax. Navigate to **Page 2** and define fax properties as follows:

- Set the **FAX Mode** to **t.38-standard** as t.38 fax is the preferred method of fax transmission by Sunrise.
- Leave **ECM** at default value of **y**.

```
change ip-codec-set 1
                                                                   Page
                                                                          2 of
                                                                                 2
                           IP MEDIA PARAMETERS
                               Allow Direct-IP Multimedia? n
                                               Redun-
                                                                           Packet
                           Mode
                                               dancy
                                                                           Size(ms)
   FAX
                           t.38-standard
                                               0
                                                     ECM: y
                           off
   Modem
                                               0
   TDD/TTY
                           US
                                               3
   H.323 Clear-channel
                                               0
                          n
   SIP 64K Data
                                               0
                                                                           20
                           n
```

### 5.5. Administer SIP Signaling Groups

This signalling group (and trunk group) will be used for inbound and outbound PSTN calls to the Sunrise SIP Trunking Service. Configure the **Signaling Group** using the **add signaling-group n** command as follows:

- Set Group Type to sip.
- Set **Transport Method** to **tls**.
- Set **Peer Detection Enabled** to **y** allowing Communication Manager to automatically detect if the peer server is a Session Manager.
- Set Near-end Node Name to the processor interface (node name procr as defined in the IP Node Names form shown in Section 5.2).
- Set **Far-end Node Name** to Session Manager interface (node name **Session\_Manager** as defined in the **IP Node Names** form shown in **Section 5.2**).
- Set Near-end Listen Port and Far-end Listen Port as required. The standard value for TLS is 5061.
- Set **Far-end Network Region** to the IP Network Region configured in **Section 5.3** (logically establishes the far-end for calls using this signalling group as region 1).
- Leave **Far-end Domain** blank to allow Communication Manager to accept calls from any SIP domain on the associated trunk.
- Leave **DTMF over IP** at default value of **rtp-payload** (Enables **RFC2833** for DTMF transmission from Communication Manager).
- Set **Direct IP-IP Audio Connections** to **y**.
- Set Initial IP-IP Direct Media to n as per Section 2.2.
- Set H.323 Station Outgoing Direct Media to n.

The default values for the other fields may be used.

```
add signaling-group 1
                                                               Page
                                                                      1 of
                                                                             2
                               SIGNALING GROUP
Group Number: 2
                             Group Type: sip
 IMS Enabled? n
                       Transport Method: tls
       Q-SIP? n
    IP Video? n
                                                  Enforce SIPS URI for SRTP? n
 Peer Detection Enabled? y Peer Server: SM
Prepend '+' to Outgoing Calling/Alerting/Diverting/Connected Public Numbers? y
Remove '+' from Incoming Called/Calling/Alerting/Diverting/Connected Numbers? n
Alert Incoming SIP Crisis Calls? n
  Near-end Node Name: procr
                                            Far-end Node Name: Session Manager
Near-end Listen Port: 5061
                                          Far-end Listen Port: 5061
                                       Far-end Network Region: 1
Far-end Domain:
                                            Bypass If IP Threshold Exceeded? n
Incoming Dialog Loopbacks: eliminate
                                                    RFC 3389 Comfort Noise? n
DTMF over IP: rtp-payload
Session Establishment Timer(min): 3
                                             Direct IP-IP Audio Connections? y
                                            IP Audio Hairpinning? n
        Enable Layer 3 Test? n
                                                Initial IP-IP Direct Media? n
                                              Alternate Route Timer(sec): 6
H.323 Station Outgoing Direct Media? n
```

#### 5.6. Administer SIP Trunk Groups

A trunk group is associated with the signalling group described in **Section 5.5**. Configure the trunk group using the **add trunk-group n** command, where **n** is an available trunk group for the SIP Trunk. On **Page 1** of this form:

- Set the Group Type field to sip.
- Choose a descriptive Group Name.
- Specify a trunk access code (TAC) consistent with the dial plan.
- The **Direction** is set to **two-way** to allow incoming and outgoing calls.
- Set the **Service Type** field to **public-ntwrk**.
- Specify the signalling group associated with this trunk group in the **Signaling Group** field as previously configured in **Section 5.5**.
- Specify the Number of Members administered for this SIP trunk group.

```
      add trunk-group 1
      Page 1 of 21

      TRUNK GROUP
      TRUNK GROUP

      Group Number: 1
      Group Type: sip
      CDR Reports: y

      Group Name: OUTSIDE CALL
      COR: 1
      TN: 1
      TAC: 101

      Direction: two-way
      Outgoing Display? n
      Outgoing Service:
      Night Service:

      Queue Length: 0
      Auth Code? n
      Member Assignment Method: auto

      Signaling Group: 1
      Number of Members: 10
```

On **Page 2** of the trunk-group form, the Preferred **Minimum Session Refresh Interval (sec)** field should be set to a value mutually agreed with Sunrise to prevent unnecessary SIP messages during call setup. During testing, a value of **900** was used that sets Min-SE and Session-Expires to 1800 in the SIP signalling.

```
add trunk-group 1

Group Type: sip

TRUNK PARAMETERS

Unicode Name: auto

Redirect On OPTIM Failure: 5000

SCCAN? n

Digital Loss Group: 18

Preferred Minimum Session Refresh Interval(sec): 900

Disconnect Supervision - In? y Out? y

XOIP Treatment: auto

Delay Call Setup When Accessed Via IGAR? n

Caller ID for Service Link Call to H.323 1xC: station-extension
```

On Page 3, set the Numbering Format field to private.

| add trunk-group 1<br>TRUNK FEATURES       | <b>Page 3</b> of 21                                             |
|-------------------------------------------|-----------------------------------------------------------------|
| ACA Assignment? n                         | Measured: none<br>Maintenance Tests? y                          |
| Suppress # Outpulsing? n <b>Numbering</b> | <b>Format: private</b><br>UUI Treatment: service-provider       |
|                                           | Replace Restricted Numbers? n<br>Replace Unavailable Numbers? n |
| Modify                                    | Hold/Unhold Notifications? n<br>7 Tandem Calling Number: no     |
| Show ANSWERED BY on Display? y            |                                                                 |

On **Page 4** of this form:

- Set Mark Users as Phone to y.
- Set Send Transferring Party Information to n.
- Set Network Call Direction to n.
- Set Send Diversion Header to y.
- Set Support Request History to n.
- Set the **Telephone Event Payload Type** to **101** as requested by Sunrise.
- Set Always Use re-INVITE for Display Updates to y.
- Set the Identity for Calling Party Display to P-Asserted-Identity.

|                                                             | Dama       | 1 . 5 . 2     | 1 |
|-------------------------------------------------------------|------------|---------------|---|
| add trunk-group 2                                           | Page       | <b>4</b> of 2 | T |
| PROTOCOL VARIATIONS                                         |            |               |   |
|                                                             |            |               |   |
| Mark Users as Phone?                                        | v          |               |   |
| Prepend '+' to Calling/Alerting/Diverting/Connected Number? | -          |               |   |
|                                                             |            |               |   |
| Send Transferring Party Information?                        |            |               |   |
| Network Call Redirection?                                   | n          |               |   |
|                                                             |            |               |   |
| Send Diversion Header?                                      | У          |               |   |
| Support Request History?                                    | n          |               |   |
| Telephone Event Payload Type:                               |            |               |   |
|                                                             |            |               |   |
|                                                             |            |               |   |
|                                                             |            |               |   |
| Convert 180 to 183 for Early Media?                         | n          |               |   |
| Always Use re-INVITE for Display Updates?                   | У          |               |   |
| Identity for Calling Party Display:                         | P-Asserted | d-Identit     | У |
| Block Sending Calling Party Location in INVITE?             |            |               | - |
| Accept Redirect to Blank User Destination?                  |            |               |   |
| Enable O-SIP?                                               |            |               |   |
| ~                                                           |            |               |   |
| Interworking of ISDN Clearing with In-Band Tones:           | -          |               | e |
| Request URI Contents: may-ha                                | ave-extra- | digits        |   |

### 5.7. Administer Calling Party Number Information

Use the **change private-numbering** command to configure Communication Manager to send the calling party number in the format required. These calling party numbers are sent in the SIP From, Contact and PAI headers as well as the Diversion header for forwarded calls. The numbers are displayed on display-equipped PSTN telephones with any reformatting performed in the network.

| char | nge private-numbe          | Page 1 of 2 |            |       |                      |  |  |  |  |  |  |
|------|----------------------------|-------------|------------|-------|----------------------|--|--|--|--|--|--|
|      | NUMBERING - PRIVATE FORMAT |             |            |       |                      |  |  |  |  |  |  |
|      | Total                      |             |            |       |                      |  |  |  |  |  |  |
| Ext  | Ext                        | Trk         | Private    |       |                      |  |  |  |  |  |  |
| Len  | Code                       | Grp(s)      | Prefix     | Len   |                      |  |  |  |  |  |  |
|      |                            |             |            | Total | Administered: 4      |  |  |  |  |  |  |
| 4    | 6102                       | 1           | 0445019820 | 10    | Maximum Entries: 240 |  |  |  |  |  |  |
| 4    | 6010                       | 1           | 0445019821 | 10    |                      |  |  |  |  |  |  |
| 4    | 6020                       | 1           | 0445019822 | 10    |                      |  |  |  |  |  |  |
| 4    | 6104                       | 1           | 0445019823 | 10    |                      |  |  |  |  |  |  |
|      |                            |             |            |       |                      |  |  |  |  |  |  |

## 5.8. Administer Route Selection for Outbound Calls

In the test environment, the Automatic Route Selection (ARS) feature was used to route outbound calls via the SIP trunk to the Sunrise SIP Trunking Service. The single digit **9** was used as the ARS access code providing a facility for telephone users to dial 9 to invoke ARS directly. Use the **change feature-access-codes** command to configure a digit as the **Auto Route Selection (ARS) - Access Code 1**.

```
      change feature-access-codes
      Page
      1 of
      10

      FEATURE ACCESS CODE (FAC)

      Abbreviated Dialing List1 Access Code:

      Abbreviated Dialing List2 Access Code:
      Abbreviated Dialing List3 Access Code:

      Abbreviated Dial - Prgm Group List Access Code:
      Announcement Access Code:
      Announcement Access Code:

      Answer Back Access Code:
      Attendant Access Code:
      Attendant Access Code:

      Auto Alternate Routing (AAR) Access Code 1:
      9
      Access Code 2:
```

Use the **change ars analysis** command to configure the routing of dialled digits following the first digit 9. A small sample of dial patterns are shown here as an example. Further administration of ARS is beyond the scope of this document. The example entries shown will match outgoing calls to numbers beginning **0**. Note that exact maximum number lengths should be used where possible to reduce post-dial delay. Calls are sent to **Route Pattern 1**.

| change ars analysis 0 | Page 1 of 2 |     |           |      |                 |      |
|-----------------------|-------------|-----|-----------|------|-----------------|------|
|                       |             |     | Location: | all  | Percent Full: 0 |      |
| Dialed                | Tot         | al  | Route     | Call | Node            | ANI  |
| String                | Min         | Max | Pattern   | Туре | Num             | Reqd |
| 0                     | 11          | 14  | 1         | pubu |                 | n    |
| 00                    | 13          | 15  | 1         | pubu |                 | n    |
| 0035391               | 13          | 13  | 1         | pubu |                 | n    |
| 030                   | 10          | 10  | 1         | pubu |                 | n    |
| 0800                  | 8           | 10  | 1         | pubu |                 | n    |
| 0900                  | 8           | 8   | 1         | pubu |                 | n    |
|                       |             |     |           |      |                 | n    |

Use the **change route-pattern x** command, where **x** is an available route pattern, to add the SIP trunk group to the route pattern that ARS selects. In this configuration, route pattern **1** is used to route calls to trunk group **1**. **Numbering Format** is applied to CLI and is used to set TDM signalling parameters such as type of number and numbering plan indicator. This doesn't have the same significance in SIP calls and during testing it was set to **unk-unk**.

| char | nge route  | e-pat | terr | n 1  |       |        |       |      |         |        |      |       | Page  | 1 of | 3     |
|------|------------|-------|------|------|-------|--------|-------|------|---------|--------|------|-------|-------|------|-------|
|      |            |       |      | Patt | ern l | Jumber | r: 1  |      | Patter  | n Name | :    |       |       |      |       |
|      |            |       |      |      |       | SCCAI  | N? n  | S    | Secure  | SIP? r | ı    |       |       |      |       |
|      | Grp FRL    | NPA   | Pfx  | Нор  | Toll  | No.    | Inser | ted  |         |        |      |       |       | DCS/ | ' IXC |
|      | No         |       | Mrk  | Lmt  | List  | Del    | Digit | S    |         |        |      |       |       | QSIC | Ĵ     |
|      |            |       |      |      |       | Dgts   |       |      |         |        |      |       |       | Intv | J     |
| 1:   | <b>1</b> 0 |       |      |      |       |        |       |      |         |        |      |       |       | n    | user  |
| 2:   |            |       |      |      |       |        |       |      |         |        |      |       |       | n    | user  |
| 3:   |            |       |      |      |       |        |       |      |         |        |      |       |       | n    | user  |
| 4:   |            |       |      |      |       |        |       |      |         |        |      |       |       | n    | user  |
| 5:   |            |       |      |      |       |        |       |      |         |        |      |       |       | n    | user  |
| 6:   |            |       |      |      |       |        |       |      |         |        |      |       |       | n    | user  |
|      |            |       |      |      |       |        |       |      | . ,     |        |      |       |       |      |       |
|      | BCC VAI    |       |      |      |       | ITC    | BCIE  | Serv | vice/Fe | eature | PARM |       |       | -    | LAR   |
|      | 0 1 2 M    | 4 W   |      | Requ | lest  |        |       |      |         |        |      | _     | Forma | at   |       |
|      |            |       |      |      |       |        |       |      |         |        | Sub  | baddr |       |      |       |
| 1:   | УУУУУ      | y n   | n    |      |       | rest   |       |      |         |        |      |       | unk-u | ınk  | none  |
| 2:   | УУУУУ      | y n   | n    |      |       | rest   |       |      |         |        |      |       |       |      | none  |
| 3:   | УУУУУ      | y n   | n    |      |       | rest   |       |      |         |        |      |       |       |      | none  |
| 4:   | УУУУУ      | y n   | n    |      |       | rest   |       |      |         |        |      |       |       |      | none  |
| 5:   | УУУУУ      | уn    | n    |      |       | rest   |       |      |         |        |      |       |       |      | none  |
| 6:   | УУУУ       | y n   | n    |      |       | rest   | t     |      |         |        |      |       |       |      | none  |

### 5.9. Administer Incoming Digit Translation

This step configures the settings necessary to map incoming DDI calls to the proper Communication Manager extension(s). The incoming digits sent in the INVITE message from Sunrise can be manipulated as necessary to route calls to the desired extension. In the examples used in the compliance testing, the incoming DDI numbers provided by Sunrise SIP platform correlate to the internal extensions assigned within Communication Manager. The entries displayed below translate incoming DDI numbers **0445019820**, **0445019821**, **0445019822** and **0445019823** to a 4-digit extension by deleting all of the incoming digits and inserting an extension.

| change inc-cal | <pre>change inc-call-handling-trmt trunk-group 1 Page 1 of 3</pre> |            |        |      |  |  |  |  |  |  |  |
|----------------|--------------------------------------------------------------------|------------|--------|------|--|--|--|--|--|--|--|
|                | INCOMING CALL HANDLING TREATMENT                                   |            |        |      |  |  |  |  |  |  |  |
| Service/       | Numbe                                                              | r Del      | Insert |      |  |  |  |  |  |  |  |
| Feature        | Len                                                                | Digits     |        |      |  |  |  |  |  |  |  |
| public-ntwrk   | 10                                                                 | 0445019820 | all    | 6102 |  |  |  |  |  |  |  |
| public-ntwrk   | 10                                                                 | 0445019821 | all    | 6010 |  |  |  |  |  |  |  |
| public-ntwrk   | 10                                                                 | 0445029822 | all    | 6020 |  |  |  |  |  |  |  |
| public-ntwrk   | 10                                                                 | 0445019823 | all    | 6104 |  |  |  |  |  |  |  |
|                |                                                                    |            |        |      |  |  |  |  |  |  |  |

## 5.10. EC500 Configuration

When EC500 is enabled on a Communication Manager station, a call to that station will generate a new outbound call from Communication Manager to the configured EC500 destination, typically a mobile phone.

The following screen shows an example EC500 configuration for the user with station extension 6102. Use the command **change off-pbx-telephone station-mapping x** where **x** is Communication Manager station.

- The **Station Extension** field will automatically populate with station extension.
- For **Application** enter **EC500**.
- Enter a **Dial Prefix** if required by the routing configuration, none was required during testing.
- For the **Phone Number** enter the phone that will also be called (e.g., **0035389434xxxx**).
- Set the **Trunk Selection** to **ars** so that the ARS table will be used for routing.
- Set the **Config Set** to **1**.

| change off-pb | x-telephone st | tation-mapp | ing 6102           | Page      | 1 of   | 3    |
|---------------|----------------|-------------|--------------------|-----------|--------|------|
|               | STATIONS       | WITH OFF-P  | BX TELEPHONE INTEG | RATION    |        |      |
|               |                |             |                    |           |        |      |
| Station       | Application    | Dial CC     | Phone Number       | Trunk     | Config | Dual |
| Extension     |                | Prefix      |                    | Selection | Set    | Mode |
| 6102          | EC500          | -           | 0035389434xxxx     | ars       | 1      |      |

**Note:** The phone number shown is for a mobile phone in the Avaya Lab. To use facilities for calls coming in from EC500 mobile phones, the calling party number received in Communication Manager must exactly match the number specified in the above table.

Save Communication Manager configuration by entering save translation.

## 6. Configuring Avaya Aura® Session Manager

This section provides the procedures for configuring Session Manager. Session Manager is configured via System Manager. The procedures include the following areas:

- Log in to Avaya Aura<sup>®</sup> System Manager.
- Administer SIP Domain.
- Administer SIP Location.
- Administer Conditions.
- Administer Adaptations.
- Administer SIP Entities.
- Administer Entity Links.
- Administer Routing Policies.
- Administer Dial Patterns.

It may not be necessary to create all the items above when creating a connection to the service provider since some of these items would have already been defined as part of the initial Session Manager installation. This includes items such as certain SIP domains, locations, SIP entities, and Session Manager itself. However, each item should be reviewed to verify the configuration.

## 6.1. Log in to Avaya Aura® System Manager

Access the System Manager using a web browser and entering http://<FQDN >/SMGR, where <FQDN> is the fully qualified domain name of System Manager. Log in using appropriate credentials (not shown) and the Dashboard tab will be presented with menu options shown below.

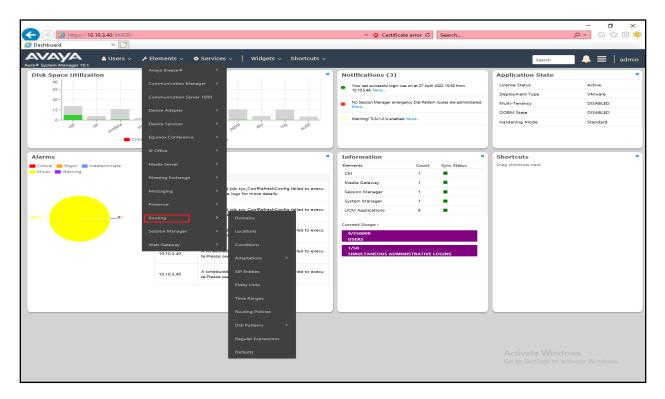

Solution & Interoperability Test Lab Application Notes ©2023 Avaya Inc. All Rights Reserved. 20 of 81 Sun\_AuraEPSBC10 Most of the configuration items are performed in the Routing Element. Click on **Routing** in the Elements column shown above to bring up the **Introduction to Network Routing Policy** screen.

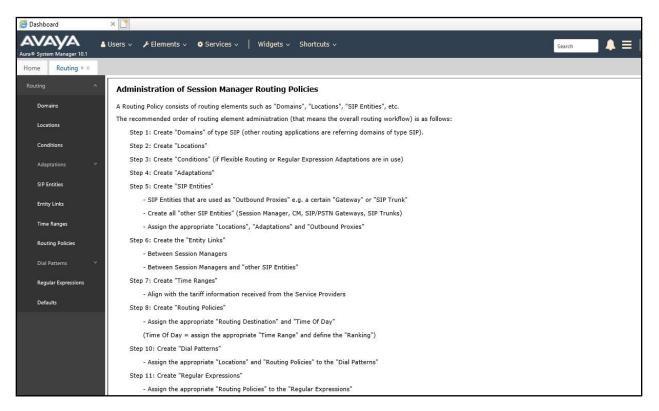

### 6.2. Administer SIP Domain

Create a SIP domain for each domain for which Session Manager will need to be aware in order to route calls. Expand **Elements**  $\rightarrow$  **Routing** and select **Domains** from the left navigation menu, click **New** (not shown). Enter the following values and use default values for remaining fields.

- Name Enter a Domain Name. In the sample configuration, avaya.com was used.
- **Type** Verify **SIP** is selected.
- Notes Add a brief description [Optional].

Click **Commit** to save. The screen below shows the SIP Domain defined for the sample configuration.

| Domain Management                      |      |       |                |  |  |  |  |
|----------------------------------------|------|-------|----------------|--|--|--|--|
| New Edit Delete Duplicate More Actions |      |       |                |  |  |  |  |
| 1 Item 🍣                               |      |       | Filter: Enable |  |  |  |  |
| Name                                   | Туре | Notes |                |  |  |  |  |
| avaya.com                              | sip  |       | >              |  |  |  |  |
| Select : All, None                     |      |       |                |  |  |  |  |

#### 6.3. Administer Locations

Locations can be used to identify logical and/or physical locations where SIP Entities reside for purposes of bandwidth management and call admission control. To add a location, navigate to **Routing**  $\rightarrow$ **Locations** in the left-hand navigation pane and click the **New** button in the right pane (not shown). In the **General** section, enter the following values. Use default values for all remaining fields:

- **Name:** Enter a descriptive name for the location.
- Notes: Add a brief description (optional).

The following screenshot shows the location details named **Session Manager**. This location is assigned to the SIP Entity called Session Manager in **Section 6.5.1**.

| Location Details                               |               | Commit Cancel |
|------------------------------------------------|---------------|---------------|
| General                                        |               |               |
| * Name:                                        | Session Manag | jer           |
| Notes:                                         |               |               |
| Dial Plan Transparency in Survivable Mode      |               |               |
| Enabled:                                       |               |               |
| Listed Directory Number:                       |               |               |
| Associated CM SIP Entity:                      |               |               |
| Overall Managed Bandwidth                      |               |               |
| Managed Bandwidth Units:                       | Kbit/sec 🔽    |               |
| Total Bandwidth:                               |               |               |
| Multimedia Bandwidth:                          |               |               |
| Audio Calls Can Take Multimedia Bandwidth:     | V             |               |
| Per-Call Bandwidth Parameters                  |               |               |
| Maximum Multimedia Bandwidth (Intra-Location): | 2000          | Kbit/Sec      |
| Maximum Multimedia Bandwidth (Inter-Location): | 2000          | Kbit/Sec      |
| * Minimum Multimedia Bandwidth:                | 64            | Kbit/Sec      |
| * Default Audio Bandwidth:                     | 80            | Kbit/sec 🔽    |

The location pattern is a way of using subnets to further refine the location information, this may be useful for endpoints that could be logged in from different subnets. If required, scroll to the bottom of the page and under **Location Pattern**, click **Add**, then enter an **IP Address Pattern** in the resulting new row, \* is used to specify any number of allowed characters at the end of the string.

| Location Pattern   |                |
|--------------------|----------------|
| Add Remove         |                |
| 0 Items 😂          | Filter: Enable |
| IP Address Pattern | Notes          |
|                    |                |
|                    | Commit Cancel  |

The following screenshot shows the location details named **Communication Manager**. This location is assigned to the SIP Entity called Communication Manager in **Section 6.5.2**.

| Location Details                           | Commit Cancel         |
|--------------------------------------------|-----------------------|
| General                                    |                       |
| * Name:                                    | Communication Manager |
| Notes:                                     |                       |
| Dial Plan Transparency in Survivable Mode  |                       |
| Enabled:                                   |                       |
| Listed Directory Number:                   |                       |
| Associated CM SIP Entity:                  |                       |
| Overall Managed Bandwidth                  |                       |
| Managed Bandwidth Units:                   | Kbit/sec 💙            |
| Total Bandwidth:                           |                       |
| Multimedia Bandwidth:                      |                       |
| Audio Calls Can Take Multimedia Bandwidth: |                       |

The following screenshot shows the location details named **Experience Portal**. This location is assigned to the SIP Entity called Experience Portal in **Section 6.5.3**.

| Location Details                           | Commit Cancel     |
|--------------------------------------------|-------------------|
| General                                    |                   |
| * Name:                                    | Experience Portal |
| Notes:                                     |                   |
| Dial Plan Transparency in Survivable Mode  |                   |
| Enabled:                                   |                   |
| Listed Directory Number:                   |                   |
| Associated CM SIP Entity:                  |                   |
| Overall Managed Bandwidth                  |                   |
| Managed Bandwidth Units:                   | Kbit/sec 💙        |
| Total Bandwidth:                           |                   |
| Multimedia Bandwidth:                      |                   |
| Audio Calls Can Take Multimedia Bandwidth: |                   |

The following screenshot shows the location details named **Avaya SBCE**. This location is assigned to the SIP Entity called Avaya SBCE in **Section 6.5.4**.

| Location Details                           | Commit Cancel |
|--------------------------------------------|---------------|
| General                                    |               |
| * Name:                                    | Avaya SBCE    |
| Notes:                                     |               |
| Dial Plan Transparency in Survivable Mode  |               |
| Enabled:                                   |               |
| Listed Directory Number:                   |               |
| Associated CM SIP Entity:                  |               |
| Overall Managed Bandwidth                  |               |
| Managed Bandwidth Units:                   | Kbit/sec 🔽    |
| Total Bandwidth:                           |               |
| Multimedia Bandwidth:                      |               |
| Audio Calls Can Take Multimedia Bandwidth: | V             |

#### 6.4. Administer Adaptations

Session Manager Adaptations can be used to alter parameters in the SIP message headers. An Adaptation was used during testing to remove Avaya proprietary headers from messages sent and remove headers from messages received from Sunrise. Adaptations can be used to modify the called and calling party numbers to meet the requirements of the service. The called party number present in the SIP INVITE Request URI is modified by the **Digit Conversion** in the Adaptation. In order to improve interoperability with third party elements, Session Manager R10.1 incorporates the ability to use Adaptation modules to remove specific SIP headers that are Avaya proprietary unnecessary for non-Avaya elements.

For the compliance test, an Adaptation named "**Sunrise**" was created to block the following headers from outbound messages, before they were forwarded to the Avaya SBCE: AV-Global-Session-ID, AV-Correlation-ID, Alert-Info, Endpoint-View, P-AV-Message-ID, P-Charging-Vector, and P-Location. These headers contain private information from the enterprise and also add unnecessary size to outbound messages, while they have no significance to the service provider.

To add an adaptation, under the **Routing** tab select **Adaptations** on the left-hand menu and then click on the **New** button (not shown). Under **Adaptation Details**  $\rightarrow$  **General**:

- Adaption Name: Enter an appropriate name such as Sunrise.
- Module Name: Select DigitConversionAdapter.
- Modular Parameter Type: Select Name-Value Parameter.

Click **Add** to add the name and value parameters.

- Name: Enter **eRHdrs**. This parameter will remove the specific headers from messages in the egress direction.
- Value: Enter AV-Global-Session-ID, AV-Correlation-ID, Alert-Info,
- Endpoint-View, P-AV-Message-ID, P-Charging-Vector, P-Location.
- Name: Enter fromto. Modifies From and To header of a message.
- Value: Enter true.
- Name: Enter MIME. Remove MIME message bodies from Session Manager.
- Value: Enter no.

| Adaptation Details     | 1                        | Commit Cancel                                                                           |          |
|------------------------|--------------------------|-----------------------------------------------------------------------------------------|----------|
| General                |                          |                                                                                         |          |
| * Adaptation Name:     | Sunrise                  |                                                                                         |          |
| Notes:                 |                          |                                                                                         |          |
| * Module Name:         | DigitConversionAdapter 🗸 |                                                                                         |          |
| Туре:                  | digit                    |                                                                                         |          |
| State:                 | enabled 🗸                |                                                                                         |          |
| Module Parameter Type: | Name-Value Parameter 🔽   |                                                                                         |          |
|                        | Add Remove               |                                                                                         |          |
|                        | Name 🔺                   | Value                                                                                   |          |
|                        | eRHdrs                   | "P-AV-Message-Id, P-Charging-Vector,<br>P-Location, Endpoint-View, P-Conference, Alert- | $\hat{}$ |
|                        | fromto                   | true                                                                                    | 0        |
|                        | MIME                     | no                                                                                      | 0        |
|                        | <                        |                                                                                         | >        |
|                        | Select : All, None       |                                                                                         |          |
| Egress URI Parameters: |                          |                                                                                         |          |

### 6.5. Administer SIP Entities

A SIP Entity must be added for each SIP-based telephony system supported by a SIP connection to Session Manager. To add a SIP Entity, select **SIP Entities** on the left panel menu and then click on the **New** button (not shown). The following will need to be entered for each SIP Entity. Under **General**:

- In the **Name** field enter an informative name.
- In the **FQDN or IP Address** field enter the IP address of Session Manager or the signalling interface on the connecting system.
- In the **Type** field use **Session Manager** for a Session Manager SIP Entity, **CM** for a Communication Manager SIP Entity, **Voice Portal** for an Experience Portal SIP Entity and **SIP Trunk** for the Avaya SBCE SIP Entities.
- In the **Location** field select the appropriate location from the drop-down menu.
- In the **Time Zone** field enter the time zone for the SIP Entity.

In this configuration there are four SIP Entities.

- Session Manager SIP Entity.
- Communication Manager SIP Entity.
- Experience Portal SIP Entity.
- Avaya SBCE SIP Entity.

#### 6.5.1. Avaya Aura® Session Manager SIP Entity

The following screens show the SIP entity for Session Manager. The **FQDN or IP Address** field is set to the IP address of the Session Manager SIP signalling interface and **Type** is **Session Manager**. Set the **Location** to that defined for Session Manager in **Section 6.3** and the **Time Zone** to the appropriate time zone.

| SIP Entity Details          | Commit Cancel                       |
|-----------------------------|-------------------------------------|
| General                     |                                     |
| * Name:                     | Session Manager                     |
| * IP Address:               | 10.10.3.42                          |
| SIP FQDN:                   |                                     |
| Туре:                       | Session Manager                     |
| Notes:                      |                                     |
| Location:                   | Session Manager                     |
| Outbound Proxy:             | ×                                   |
| Time Zone:                  | Europe/Dublin                       |
| Minimum TLS Version:        | Use Global Setting                  |
| Credential name:            |                                     |
| Monitoring                  |                                     |
| SIP Link Monitoring:        | Use Session Manager Configuration 🗸 |
| CRLF Keep Alive Monitoring: | Use Session Manager Configuration 🗸 |

Session Manager must be configured with the port numbers on the protocols that will be used by the other SIP entities. To configure these scroll to the bottom of the page and under **Port**, click **Add**, then edit the fields in the resulting new row.

- In the **Port** field enter the port number on which the system listens for SIP requests.
- In the **Protocol** field enter the transport protocol to be used for SIP requests.
- In the **Default Domain** field, from the drop-down menu select the domain added in **Section 6.2** as the default domain.

|        | Failover port:<br>Failover port:<br>Remove |            |                |       |                |
|--------|--------------------------------------------|------------|----------------|-------|----------------|
| 3 Iter | ns ಿ                                       |            |                |       | Filter: Enable |
|        | Port 🔺                                     | A Protocol | Default Domain | Notes |                |
|        | 5060                                       | TCP 🗸      | avaya.com 🗸    |       |                |
|        | 5061                                       | TLS 🗸      | avaya.com 🗸    |       |                |
|        | 5061                                       | UDP 🗸      | avaya.com 🗸    |       |                |
| Selec  | t : All, None                              |            |                |       |                |

Solution & Interoperability Test Lab Application Notes ©2023 Avaya Inc. All Rights Reserved.

#### 6.5.2. Avaya Aura® Communication Manager SIP Entity

The following screen shows the SIP entity for Communication Manager which is configured as an Evolution Server. This SIP Entity is used for the SIP Trunk. The **FQDN or IP Address** field is set to the IP address of the interface on Communication Manager that will be providing SIP signalling. Set the **Location** to that defined for Communication Manager in **Section 6.3** and the **Time Zone** to the appropriate time zone.

| SIP Entity Details                 | Commit Cancel           |
|------------------------------------|-------------------------|
| General                            |                         |
| * Name:                            | Communication Manager   |
| * FQDN or IP Address:              | 10.10.3.44              |
| Туре:                              | CM                      |
| Notes:                             |                         |
|                                    |                         |
| Adaptation:                        | V                       |
| Location:                          | Communication Manager 💟 |
| Time Zone:                         | Europe/Dublin           |
| * SIP Timer B/F (in seconds):      | 4                       |
| Minimum TLS Version:               | Use Global Setting 🗸    |
| Credential name:                   |                         |
| Securable:                         |                         |
| Call Detail Recording:             | none 🔽                  |
| Loop Detection                     |                         |
| Loop Detection Mode:               | On 🗸                    |
| Loop Count Threshold:              | 5                       |
| Loop Detection Interval (in msec): | 200                     |

Other parameters can be set for the SIP Entity as shown in the following screenshot, but for test, these were left at default values.

| Loop Detection      |                      |                                     |
|---------------------|----------------------|-------------------------------------|
|                     | Loop Detection Mode: | Off 🔹                               |
| SIP Link Monitoring |                      |                                     |
|                     | SIP Link Monitoring: | Use Session Manager Configuration 💌 |

Solution & Interoperability Test Lab Application Notes ©2023 Avaya Inc. All Rights Reserved.

#### 6.5.3. Avaya Experience Portal SIP Entity

The following screen shows the SIP entity for Experience Portal. The **FQDN or IP Address** field is set to the IP address of the Experience Portal. Set the **Location** to that defined for Experience Portal in **Section 6.3** and the **Time Zone** to the appropriate time zone.

| SIP Entity Details                 | Commit Cancel        |
|------------------------------------|----------------------|
| General                            |                      |
| * Name:                            | Experience_Portal    |
| * FQDN or IP Address:              | 10.10.3.50           |
| Туре:                              | Voice Portal         |
| Notes:                             |                      |
| Adaptation:                        | V                    |
| Location:                          | Experience Portal    |
| Time Zone:                         | Europe/Dublin        |
| * SIP Timer B/F (in seconds):      | 4                    |
| Minimum TLS Version:               | Use Global Setting 🗸 |
| Credential name:                   |                      |
| Securable:                         |                      |
| Call Detail Recording:             | none 🔽               |
| Loop Detection                     |                      |
| Loop Detection Mode:               | On 🗸                 |
| Loop Count Threshold:              | 5                    |
| Loop Detection Interval (in msec): | 200                  |

#### 6.5.4. Avaya Session Border Controller for Enterprise SIP Entity

The following screen shows the SIP Entity for the Avaya SBCE used for PSTN destinations. The **FQDN or IP Address** field is set to the IP address of the Avaya SBCE private network interface (See Section 8.4.1). Set the Adaptation to that defined in Section 6.4, the Location to that defined for Avaya SBCE in Section 6.3 and the Time Zone to the appropriate time zone.

| SIP Entity Details                 | Commit Cancel        |
|------------------------------------|----------------------|
| General                            |                      |
| * Name:                            | Avaya SBCE           |
| * FQDN or IP Address:              | 10.10.3.35           |
| Туре:                              | SIP Trunk            |
| Notes:                             |                      |
| Adaptation:                        | Sunrise 🗸            |
| Location:                          | Session Manager      |
| Time Zone:                         | Europe/Dublin        |
| * SIP Timer B/F (in seconds):      | 4                    |
| Minimum TLS Version:               | Use Global Setting 🗸 |
| Credential name:                   |                      |
| Securable:                         |                      |
| Call Detail Recording:             | egress 🔽             |
| Loop Detection                     |                      |
| Loop Detection Mode:               | On 🗸                 |
| Loop Count Threshold:              | 5                    |
| Loop Detection Interval (in msec): | 200                  |

#### 6.6. Administer Entity Links

A SIP trunk between a Session Manager and another system is described by an Entity Link. To add an Entity Link, select **Entity Links** on the left panel menu and click on the **New** button (not shown). Fill in the following fields in the new row that is displayed.

- In the **Name** field enter an informative name.
- In the **SIP Entity 1** field select **Session Manager**.
- In the **Protocol** field enter the transport protocol to be used to send SIP requests.
- In the **Port** field enter the port number to which the other system sends its SIP requests.
- In the **SIP Entity 2** field enter the other SIP Entity for this link, created in **Section 6.5**.
- In the **Port** field enter the port number to which the other system expects to receive SIP requests.
- Select **Trusted** from the drop-down menu to make the other system trusted.

Click **Commit** to save changes. The following screenshot shows the Entity Links used in this configuration.

| New   | Edit Delete Duplicate | More Actions *  |          |      |                          |      |              |                   |                  |             |
|-------|-----------------------|-----------------|----------|------|--------------------------|------|--------------|-------------------|------------------|-------------|
| Items |                       |                 |          |      |                          |      |              |                   | F                | ilter: Enab |
| . N   | lame                  | SIP Entity 1    | Protocol | Port | SIP Entity 2             | Port | DNS Override | Connection Policy | Deny New Service | Notes       |
|       | Aura Messaging        | Session Manager | TLS      | 5061 | Aura_Messaging           | 5061 |              | trusted           |                  |             |
|       | Avaya SBCE            | Session Manager | TLS      | 5061 | Avaya_SBCE               | 5061 |              | trusted           |                  |             |
|       | Communication Manager | Session Manager | TLS      | 5061 | Communication<br>Manager | 5061 |              | trusted           |                  |             |
|       | Experience Portal     | Session Manager | TLS      | 5061 | Experience_Portal        | 5061 |              | trusted           |                  |             |

#### 6.7. Administer Routing Policies

Routing policies must be created to direct how calls will be routed to a system. To add a routing policy, select **Routing Policies** on the left panel menu and then click on the **New** button (not shown). Under **General**:

- Enter an informative name in the **Name** field
- Under **SIP Entity as Destination**, click **Select**, and then select the appropriate SIP entity to which this routing policy applies
- Under Time of Day, click Add, and then select the time range

The following screen shows the routing policy for inbound calls from the Sunrise SIP Trunk to Communication Manager.

| Routing Policy Details        | Commit Cancel          | [Commit][Cancel] |                |  |  |  |
|-------------------------------|------------------------|------------------|----------------|--|--|--|
| General                       |                        |                  |                |  |  |  |
| * Name: to_Con                | nunication_Manager     |                  |                |  |  |  |
| Disabled: 🗌                   |                        |                  |                |  |  |  |
| * Retries: 0                  |                        |                  |                |  |  |  |
| Notes: Inboun                 | calls to CM.           |                  |                |  |  |  |
| SIP Entity as Destination     |                        |                  |                |  |  |  |
| Name                          | FQDN or IP Address     | Туре             | Notes          |  |  |  |
| Communication Manager         | 10.10.3.44             | СМ               |                |  |  |  |
| Time of Day                   |                        |                  |                |  |  |  |
| Add Remove View Gaps/Overlaps |                        |                  |                |  |  |  |
| 1 Item 🥲                      |                        |                  | Filter: Enable |  |  |  |
| Ranking A Name Mon Tue Wed Ti | Fri Sat Sun Start Time | End Time No      | otes           |  |  |  |
| 0 24/7 🖬 👹                    | 🖬 📓 📓 🗐 00:            | DO 23:59 T       | ime Range 24/7 |  |  |  |
| Select : All, None            |                        |                  |                |  |  |  |

The following screen shows the routing policy for outbound calls from Communication Manager via Avaya SBCE to the Sunrise SIP trunk.

| Routing Policy Details        | [Commit][Cance]                        |                   |                      | Help ?         |  |  |  |  |
|-------------------------------|----------------------------------------|-------------------|----------------------|----------------|--|--|--|--|
| General                       |                                        |                   |                      |                |  |  |  |  |
|                               | Name: to_Avaya_SBCE                    |                   |                      |                |  |  |  |  |
|                               | isabled:                               |                   |                      |                |  |  |  |  |
|                               | Retries: 0                             |                   |                      |                |  |  |  |  |
|                               | Notes: Outbound calls to SP via ASBCE. |                   |                      |                |  |  |  |  |
| SIP Entity as Destination     |                                        |                   |                      |                |  |  |  |  |
| Select                        |                                        |                   |                      |                |  |  |  |  |
| Name                          | FQDN or IP Address                     |                   | Type Notes           |                |  |  |  |  |
| Avaya_SBCE                    | 10.10.3.35                             | 3.35 SIP Trunk    |                      |                |  |  |  |  |
| Time of Day                   |                                        |                   |                      |                |  |  |  |  |
| Add Remove View Gaps/Overlaps |                                        |                   |                      |                |  |  |  |  |
| 1 Item                        |                                        |                   |                      | Filter: Enable |  |  |  |  |
| 🗌 Ranking 🔺 Name Mon Tue      | Wed Thu Fri Sat Sun                    | Start Time End Ti | ïme Notes            |                |  |  |  |  |
| 0 24/7                        |                                        | 00:00             | 23:59 Time Range 24, | /7             |  |  |  |  |
| Select : All, None            |                                        |                   |                      |                |  |  |  |  |

The following screen shows the routing policy for calls inbound from the SIP Trunk to Experience Portal.

| Routing Policy Details        |                    | Commit Cancel |            |          |              |                |
|-------------------------------|--------------------|---------------|------------|----------|--------------|----------------|
| General                       |                    |               |            |          |              |                |
| * Name: t                     | _Experience_Portal |               |            |          |              |                |
| Disabled:                     | ]                  |               |            |          |              |                |
| * Retries: 0                  |                    |               |            |          |              |                |
| Notes:                        |                    |               |            |          |              |                |
| SIP Entity as Destination     |                    |               |            |          |              |                |
| Select                        |                    |               |            |          |              |                |
| Name                          | FQDN or IP Address |               |            | Т        | уре          | Notes          |
| Experience_Portal             | 10.10.3.50         |               |            | 1        | Voice Portal |                |
| <                             |                    |               |            |          |              | >              |
| Time of Day                   |                    |               |            |          |              |                |
| Add Remove View Gaps/Overlaps |                    |               |            |          |              |                |
| 1 Item 🧔                      |                    |               |            |          |              | Filter: Enable |
| □ Ranking ▲ Name Mon Tue Wed  | Thu Fri            | Sat Sun       | Start Time | End Time | Notes        |                |
| 0 24/7                        | 1                  | <b>v</b>      | 00:00      | 23:59    | Time Rar     |                |
| Colort - All Mono             |                    |               |            |          |              | >              |
| Select : All, None            |                    |               |            |          |              |                |

#### 6.8. Administer Dial Patterns

A dial pattern must be defined to direct calls to the appropriate telephony system. To configure a dial pattern, select **Dial Patterns** on the left panel menu and then click on the **New** button (not shown).

Under General:

- In the **Pattern** field enter a dialled number or prefix to be matched.
- In the **Min** field enter the minimum length of the dialled number.
- In the **Max** field enter the maximum length of the dialled number.
- In the **SIP Domain** field select **ALL** or alternatively one of those configured in **Section 6.2**.

#### Under Originating Locations and Routing Policies:

- Click **Add**, in the resulting screen (not shown).
- Under Originating Location, select the location defined in Section 6.3 or ALL.
- Under **Routing Policies** select one of the routing policies defined in **Section 6.7**.
- Click **Select** button to save.

The following screen shows an example dial pattern configured for outbound calls to the Sunrise SIP Trunk.

| Dial Pattern Details                                             |                     | Co   | mmit Cancel                |                            |                                 |  |  |  |
|------------------------------------------------------------------|---------------------|------|----------------------------|----------------------------|---------------------------------|--|--|--|
| General                                                          |                     |      |                            |                            |                                 |  |  |  |
| * Pattern:<br>* Min:<br>* Max:<br>Emergency Call:<br>SIP Domain: | 5                   |      |                            |                            |                                 |  |  |  |
| Notes:                                                           |                     |      |                            |                            |                                 |  |  |  |
| <b>Originating Locations and Routing Policies</b>                |                     |      |                            |                            |                                 |  |  |  |
| Add Remove                                                       |                     |      |                            |                            |                                 |  |  |  |
| 1 Item 😍                                                         |                     |      |                            |                            |                                 |  |  |  |
| Originating Location Name Originating Location Notes             | Routing Policy Name | Rank | Routing Policy<br>Disabled | Routing Policy Destination | Routing Policy Notes            |  |  |  |
| Communication Manager                                            | to_Avaya_SBCE       | 0    |                            | Avaya_SBCE                 | Outbound calls to SP via ASBCE. |  |  |  |
|                                                                  |                     |      |                            |                            | >                               |  |  |  |
| Select : All, None Denied Originating Locations Add Remove       |                     |      |                            |                            |                                 |  |  |  |
| 0 Items 🎯                                                        |                     |      |                            |                            |                                 |  |  |  |
| Originating Location                                             |                     |      |                            | Notes                      |                                 |  |  |  |
| <                                                                |                     |      |                            |                            | >                               |  |  |  |
|                                                                  |                     | Co   | mmit Cancel                |                            |                                 |  |  |  |

The following screen shows the dial pattern configured for inbound calls to Communication Manager.

| Dial Pattern Details                                                 |                          | Commit Cano | el                         |                            |                    |      |
|----------------------------------------------------------------------|--------------------------|-------------|----------------------------|----------------------------|--------------------|------|
| General<br>* Pattern: [<br>* Min: [<br>* Max: ]                      | 3                        |             |                            |                            |                    |      |
| Emergency Call:<br>SIP Domain: [<br>Notes: [                         |                          |             | ]                          |                            |                    |      |
| Add Remove                                                           |                          |             |                            |                            |                    |      |
| 1 Item 💩                                                             | Routing Policy Name      | Rank        | Routing Policy<br>Disabled | Routing Policy Destination | Routing Policy No  | otes |
| Avaya SBCE                                                           | to_Communication_Manager | 0           |                            | Communication Manager      | Inbound calls to C | см.  |
| Select : All, None Denied Originating Locations Add Remove 0 Items 🕾 |                          |             |                            |                            |                    |      |
| Originating Location                                                 |                          | Commit      | el                         | Notes                      |                    | >    |

The following screen shows the dial pattern configured for inbound calls to Experience Portal.

| Dial Pattern Details                                         |                      | Commit | Cancel                     |                        | Help ?                             |
|--------------------------------------------------------------|----------------------|--------|----------------------------|------------------------|------------------------------------|
| * Min<br>* Max<br>Emergency Call                             | : 10<br>: 0          |        |                            |                        |                                    |
| Add Remove                                                   |                      |        |                            |                        |                                    |
| 1 Item                                                       |                      |        |                            |                        |                                    |
| Originating Location Name     Originating Location Notes     | Routing Policy Name  | Rank   | Routing Policy<br>Disabled | Routing Policy Destina | tion Routing Policy Notes          |
| Avaya SBCE                                                   | to_Experience_Portal | 0      |                            | Experience Portal      | Inbound calls to Experience Portal |
| Select : All, None  Denied Originating Locations  Add Remove |                      |        |                            |                        |                                    |
| 0 Items @                                                    |                      |        |                            |                        |                                    |
| Originating Location                                         |                      |        |                            | Not                    | 25                                 |
|                                                              |                      | Commit | Cancel                     | I                      |                                    |

Solution & Interoperability Test Lab Application Notes ©2023 Avaya Inc. All Rights Reserved. The following screen shows the dial pattern configured for outbound calls from Experience Portal to the Sunrise SIP Trunk.

| Dial Pattern Details                                                                        |                     | Commit | ancel          |                            | Help ?                                               |  |  |  |  |
|---------------------------------------------------------------------------------------------|---------------------|--------|----------------|----------------------------|------------------------------------------------------|--|--|--|--|
| General                                                                                     |                     |        |                |                            |                                                      |  |  |  |  |
| * Min<br>* Max<br>Emergency Call                                                            | 16<br>0             |        |                |                            |                                                      |  |  |  |  |
| SIP Domain<br>Notes                                                                         | avaya.com 🗸         |        |                |                            |                                                      |  |  |  |  |
| Originating Locations and Routing Policies          Add       Remove         1 Item       2 |                     |        | Routing Policy |                            |                                                      |  |  |  |  |
| Originating Location Name     Originating Location Notes     Experience Portal              | Routing Policy Name | Rank   | Disabled       | Routing Policy Destination | Routing Policy Notes Outbound calls to SP via ASBCE. |  |  |  |  |
| Experience Portal Select : All, None                                                        | to_Avaya_SBCE       | 0      |                | Avaya SBCE                 | Outbound calls to SP via ASBCE.                      |  |  |  |  |
| Denied Originating Locations          Add       Remove         0 Items 2                    |                     |        |                |                            |                                                      |  |  |  |  |
| Originating Location                                                                        |                     |        |                | Notes                      |                                                      |  |  |  |  |
|                                                                                             |                     | Commit | ancel          |                            |                                                      |  |  |  |  |

# 7. Configure Avaya Experience Portal

These Application Notes assume that the necessary Experience Portal licenses have been installed and basic Experience Portal administration has already been performed. Consult [13] in the **References** section for further details if necessary.

# 7.1. Background

Experience Portal consists of one or more Media Processing Platform (MPP) servers and an Experience Portal Manager (EPM) server. A single "server configuration" was used in the reference configuration. This consisted of a single MPP and EPM, running on a VMware environment, including an Apache Tomcat Application Server (hosting the Voice XML (VXML) and/or Call Control XML (CCXML) application scripts), that provide the directives to Experience Portal for handling the inbound calls.

References to the Voice XML and/or Call Control XML applications are administered on Experience Portal, along with one or more called numbers for each application reference. When an inbound call arrives at Experience Portal, the called party DDI number is matched against those administered called numbers. If a match is found, then the corresponding application is accessed to handle the call. If no match is found, Experience Portal informs the caller that the call cannot be handled, and disconnects the call sample configuration described in these Application Notes. A simple VXML test application was used to exercise various SIP call flow scenarios with the Sunrise SIP Trunk service. In production, enterprises can develop their own VXML and/or CCXML applications to meet specific customer self-service needs, or consult Avaya Professional Services and/or authorized Avaya Business Partners. The development and deployment of VXML and CCXML applications is beyond the scope of these Application Notes.

# 7.2. Logging In and Licensing

This section describes the steps on Experience Portal for administering a SIP connection to the Session Manager.

Step 1 - Launch a web browser, enter http://<IP address of the Avaya EPM server>/ in the URL, log in with the appropriate credentials and the following screen is displayed.

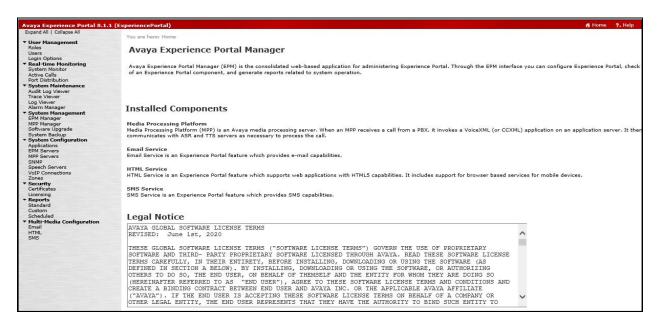

Step 2 - In the left pane, navigate to Security→Licensing. On the Licensing page, verify that Experience Portal is properly licensed. If required licenses are not enabled, contact an authorized Avaya representative to obtain the licenses.

| Licensing                      |                                                                  |                    |                              |
|--------------------------------|------------------------------------------------------------------|--------------------|------------------------------|
|                                |                                                                  |                    |                              |
| This page displays the Experie | ence Portal license information that is currently in effect. Exp | perience Portal us | es Avaya License Manager (We |
| icense Server Information      |                                                                  |                    |                              |
| License Server URL:            | https://10.10.9.19:52233/WebLM/LicenseServer                     | 1                  |                              |
| Last Updated:                  | 01-Mar-2019 12:22:58 GMT                                         |                    |                              |
| Last Successful Poll:          | 27-Sep-2022 11:36:44 IST                                         |                    |                              |
| Licensed Products 🔻            |                                                                  |                    |                              |
| Experience Portal              |                                                                  | Ø                  |                              |
| Announcement Ports:            | 100                                                              |                    |                              |
| ASR Connections:               | 100                                                              |                    |                              |
| Email Units:                   | 10                                                               |                    |                              |
| Enable Media Encryption:       | 100                                                              |                    |                              |
| Enhanced Call Classification:  | 100                                                              |                    |                              |
| Google ASR Connections:        | 10                                                               |                    |                              |
| HTML Units:                    | 100                                                              |                    |                              |
| SIP Signaling Connections:     | 1,000                                                            |                    |                              |
| SMS Units:                     | 10                                                               |                    |                              |
| Telephony Ports:               | 1,000                                                            |                    |                              |
| TTS Connections:               | 100                                                              |                    |                              |
| Video Server Connections:      | 100                                                              |                    |                              |
| Zones:                         | 10                                                               |                    |                              |
| Last Successful Poll:          | 27-Sep-2022 11:36:44 IST                                         |                    |                              |
| Last Changed:                  | 10-Mar-2020 10:54:53 GMT                                         |                    |                              |

# 7.3. VoIP Connection

This section defines a SIP trunk between Experience Portal and Session Manager.

Step 1 - In the left pane, navigate to System Configuration→VoIP Connections. On the VoIP Connections page, select the SIP tab and click Add to add a SIP trunk. Note – Only one SIP trunk can be active at any given time on Experience Portal.

| You are here: Hor                    | <u>ae</u> > System Configu | ration > VoIP | Connections                            |                             |                       |                     |                                     |                       |
|--------------------------------------|----------------------------|---------------|----------------------------------------|-----------------------------|-----------------------|---------------------|-------------------------------------|-----------------------|
| VoIP Con                             | nections                   |               |                                        |                             |                       |                     |                                     |                       |
| This page displa<br>enabled at any ( |                            | ver Internet  | Protocol (VoIP) servers that E         | xperience Portal commun     | icates with. You      | can configure multi | ple SIP connections, but only one S | SIP connection can be |
| H.323 SIP                            |                            |               |                                        |                             |                       |                     |                                     |                       |
| ■ Name<br><u>SM</u>                  |                            |               | Proxy/DNS Server Address<br>10.10.3.42 | s Proxy Server Port<br>5061 | Listener Port<br>5061 | SIP Domain          | 1aximum Simultaneous Calls 🖕<br>10  |                       |
| Add Del                              | ete Help                   |               |                                        |                             |                       |                     |                                     |                       |

**Step 2** - Configure a SIP connection as follows:

- Name Set to a descriptive name (e.g., SM).
- Enable Set to Yes.
- **Proxy Server Transport** Set to **TLS**.
- Select **Proxy Servers**, and enter:
  - **Proxy Server Address** = **10.10.3.42** (the IP address of the Session Manager signaling interface defined in **Section 6.5.1**).
  - **Port** = **5061**
  - **Priority** = 0 (default)
  - Weight = 0 (default)
- Listener Port Set to 5061.
- SIP Domain Set to avaya.com (see Section 6.2).
- Consultative Transfer Select INVITE with REPLACES.
- SIP Reject Response Code Select ASM (503).
- Maximum Simultaneous Calls Set to a number in accordance with licensed capacity. In the reference configuration a value of 10 was used.
- Select All Calls can be either inbound or outbound.
- SRTP Enable = Yes
- Encryption Algorithm = AES\_CM\_128
- Authentication Algorithm = HMAC\_SHA1\_80
- **RTCP Encryption Enabled = No**
- **RTP** Authentication Enabled = Yes
- Click Add.
- Use default values for all other fields and click **Save**.

| You are here: <u>Home</u> > System Configuration > <u>VoIP Connections</u> > Change SIP Connection                                                                                                    |
|----------------------------------------------------------------------------------------------------|
| Change SIP Connection                                                                                                    |
| Use this page to change the configuration of a SIP connection.                                                                                                    |
| Name: SM<br>Enable: Yes O No<br>Proxy Transport: TLS V<br>Proxy Servers O DNS SRV Domain<br>Address Port Priority Weight                                                                                                    |
| 10.10.3.42 5061 0 Remove                                                                                                    |
| Additional Proxy Server<br>Listener Port: 5061<br>SIP Domain: avaya.com                                                                                                    |
| Maximum Redirection Attempts: 2                                                                                                    |
| Consultative Transfer:   INVITE with REPLACES  REFER                                                                                                    |
| SIP Reject Response Code: <ul> <li>ASM (503)</li> <li>SES (480)</li> <li>Custom</li> <li>503</li> </ul>                                                                                                    |
| SIP Timers         T1:       250         T2:       2000         milliseconds         B and F:       4000         milliseconds            Maximum Simultaneous Calls:         10         All Calls can be either inbound or outbound         Oconfigure number of inbound and outbound calls allowed                                                           |
| SRTP                                                                                                    |
| Enable: <ul> <li>Yes</li> <li>No</li> </ul> Encryption Algorithm: <ul> <li>AES_CM_128</li> <li>NONE</li> </ul> <li>Authentication Algorithm:  <ul> <li>HMAC_SHA1_80</li> <li>HMAC_SHA1_32</li> </ul> </li> <li>RTCP Encryption Enabled:  <ul> <li>Yes</li> <li>No</li> </ul> </li> <li>RTP Authentication Enabled:  <ul> <li>Yes</li> <li>No</li> </ul> </li> |
| Configured SRTP List                                                                                                    |
| SRTP-Yes,AES_CM_128,HMAC_SHA1_80,RTCP Encryption-No,RTP Authentication-Yes                                                                                                    |
| Save Apply Cancel Help                                                                                                    |

# 7.4. Speech Servers

Avaya Experience Portal system integrates with two types of third-party speech servers:

- Automatic Speech Recognition (ASR): This technology enables an interactive voice response (IVR) system to collect verbal responses from callers.
- Text-to-Speech (TTS): This technology enables an IVR system to render text content into synthesized speech output according to algorithms within the TTS software.

No speech servers were required as part of the test configuration. The installation and administration of the ASR and TTS Speech Servers are beyond the scope of this document

| Avaya Experience Portal 8.1.1            | (ExperiencePortal)                                                                                                    |
|------------------------------------------|----------------------------------------------------------------------------------------------------|
| Expand All   Collapse All                |                                                                                                    |
| Expand An L compose An                   | You are here: <u>Home</u> > System Configuration > Speech Servers                                                                            |
| ▼ User Management                        |                                                                                                    |
| Roles                                    | Speech Servers                                                                                                    |
| Users                                    | Speech Servers                                                                                                    |
| Login Options                            |                                                                                                    |
| ▼ Real-time Monitoring                   | This page displays the list of Automated Speech Recognition (ASR) and Text-to-Speech (TTS) servers that Experience Portal communicates with. |
| System Monitor                           | This page displays the list of Automated Speech Recognition (ASR) and Text to Speech (TTS) servers that experience Portal communicates with. |
| Active Calls                             |                                                                                                    |
| Port Distribution                        |                                                                                                    |
| <ul> <li>System Maintenance</li> </ul>   |                                                                                                    |
| Audit Log Viewer                         | *                                                                                                    |
| Trace Viewer                             | ASR TTS                                                                                                    |
| Log Viewer                               | ASK IIS                                                                                                    |
| Alarm Manager                            |                                                                                                    |
| ▼ System Management                      | No ASR Servers are configured.                                                                                                    |
| EPM Manager                              | Add Delete                                                                                                    |
| MPP Manager<br>Software Upgrade          |                                                                                                    |
| System Backup                            | Customize Help                                                                                                    |
| <ul> <li>System Configuration</li> </ul> |                                                                                                    |
| Applications                             |                                                                                                    |
| EPM Servers                              |                                                                                                    |
| MPP Servers                              |                                                                                                    |
| SNMP                                     |                                                                                                    |
| Speech Servers                           |                                                                                                    |
| VoIP Connections                         |                                                                                                    |
| Zones                                    |                                                                                                    |
| ▼ Security                               |                                                                                                    |
| Certificates                             |                                                                                                    |
| Licensing                                |                                                                                                    |
| ▼ Reports                                |                                                                                                    |
| Standard                                 |                                                                                                    |
| Custom                                   |                                                                                                    |
| Scheduled                                |                                                                                                    |
| ▼ Multi-Media Configuration              |                                                                                                    |
| Email                                    |                                                                                                    |
| HTML<br>SMS                              |                                                                                                    |
| omo                                      |                                                                                                    |

# 7.5. Application References

This section describes the steps for administering a reference to the VXML and/or CCXML applications residing on the application server. In the sample configuration, the applications were co-resident on one Experience Portal server, with IP Address 10.10.3.50.

Step 1 - In the left pane, navigate to System Configuration→Applications. On the

**Applications** page (not shown), click **Add** to add an application and configure as follows:

- Name Set to a descriptive name (e.g., Test\_App).
- **Enable** Set to **Yes**. This field determines which application(s) will be executed based on their defined criteria.
- **Type** Select **VoiceXML**, **CCXML**, or **CCXML/VoiceXML** according to the application type. CCXML was used in the test configuration.
- VoiceXML and/or CCXML URL Enter the necessary URL(s) to access the VXML and/or CCXML application(s) on the application server. In the sample screen below, the Experience Portal test application on a single server is referenced. CCXML was used in the test configuration.
- **Speech Servers ASR** and **TTS** Select the appropriate ASR and/or TTS servers as necessary.
- Application Launch Set to Inbound.
- **Called Number** Enter the number to match against an inbound SIP INVITE message, and click **Add**.

| You are here: <u>Home</u> >    | System Configuration > <u>Applications</u> > Change Application |
|--------------------------------|-----------------------------------------------------------------|
| Change App                     | olication                                                       |
| Use this page to cha           | ange the configuration of an application.                       |
|                                |                                                                 |
| Name:<br>Enable:               | ● Yes ○ No                                                      |
| Type:                          |                                                                 |
| Reserved SIP Calls:            |                                                                 |
| Requested:                     |                                                                 |
| URI                            |                                                                 |
| $\odot$ Single $\bigcirc$ Fail | Over 🔿 Load Balance                                             |
| CCXML URL:                     | http://10.10.3.50/mpp/misc/avptestapp/root.ccxml                |
| Basic Authentication           |                                                                 |
| ASR Speech Serve               |                                                                 |
| Engine Ty<br><none></none>     | /pes Selected Engine Types                                      |
| ASR:                           |                                                                 |
| TTS Speech Server              | S ▼                                                             |
| TTS: No TTS 💙                  |                                                                 |
| Application Launch             | •                                                               |
|                                | bound Default 🔿 Outbound                                        |
| Number O N                     | imber Range 🔿 URI                                               |
| 1000 AN                        |                                                                 |
| Called Number:                 | Add                                                             |
| 8000                           | *                                                               |
| 0440000025                     | * Remove                                                        |
| SIP Header Source:             | Any 🗸                                                           |
| Speech Parameters              | •                                                               |
| Reporting Parameter            | ars >                                                           |
| Advanced Paramete              |                                                                 |
| Save Apply                     | Cancel Help                                                     |

# 7.6. MPP Servers and VoIP Settings

This section illustrates the procedure for viewing or changing the MPP Settings. In the sample configuration, the MPP Server is co-resident on a single server with the Experience Portal Management server (EPM).

Step 1 - In the left pane, navigate to System Configuration→MPP Servers and the following screen is displayed. Click Add.

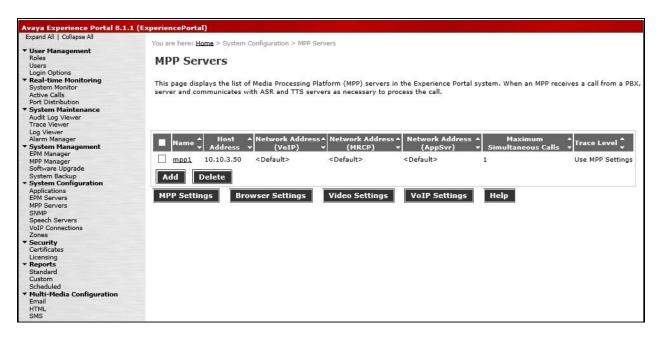

- Step 2 Enter any descriptive name in the Name field (e.g., mpp1) and the IP address of the MPP server in the Host Address field and click Continue (not shown).
- Step 3 The certificate page will open. Check the **Trust this certificate** box (not shown). Once complete, click **Save**.

| You are here: Home > System Co                                       | nfiguration > MPP.Servers > Change MPP Server                                                                                                    |
|----------------------------------------------------------------------|----------------------------------------------------------------------------------------------------|
|                                                                      |                                                                                                    |
| Change MPP Serv                                                      |                                                                                                    |
|                                                                      | onfiguration of an MPP. Take care when changing the MPP Trace Logging Thresholds. Do not set Trace Levels to Finest if your Experience Portal system has heavy call traffic. The system<br>issues if Trace Levels are set to Finest. Set Trace Levels to Finest only when you are troubleshooting the system. |
| Name:                                                                | mpp1                                                                                                    |
| Host Address:                                                        | 10.10.3.50                                                                                                    |
| Network Address (VoIP):                                              | <default></default>                                                                                                    |
| Network Address (MRCP):                                              | <default></default>                                                                                                    |
| Network Address (AppSvr):                                            | <default></default>                                                                                                    |
| Maximum Simultaneous Calls:                                          | 10                                                                                                    |
| Restart Automatically:                                               | ○ Yes ● No                                                                                                    |
| MPP Certificate                                                      |                                                                                                    |
| Certificate Fingerprints<br>MD5: 8b:17:0c:92:4<br>SHA: 9a:90:a4:2c:4 | m, Osharga, OD=EFM<br>167315<br>569116835<br>19 13:17:17 GMT until 25 February 2029 13:17:17 GMT<br>13:ef:64:3d:86:b2:60:6a:bb:f5:09:69<br>13:ef:64:3d:86:b2:60:6a:c1:43:13:c3:b5:d1:be<br>73:Od:ef:ae:02:95:80:eb:92:56:0c:15:17:b2:f6:9e:f6:f9:2e:90:63:8e:06:be:98:96:cc:6a:26<br>vyaya.com                |
| Categories and Trace Levels                                          | ş <b>þ</b>                                                                                                    |

- Step 4 Click VoIP Settings tab on the screen displayed in Step 1, and the following screen is displayed.
  - In the Port Ranges section, default ports were used.

| You are here: Ho  | ome > System Con | figuration > MPP Serve | <b>s</b> > VoIP Settings                           |  |  |                    |                   |                        |
|-------------------|------------------|------------------------|----------------------------------------------------|--|--|--------------------|-------------------|------------------------|
| VoIP Set          | ttings           |                        |                                                    |  |  |                    |                   |                        |
|                   |                  |                        | sending voice data thro<br>through the network. No |  |  | l-time Transfer Pr | otocol (RTP). Use | this page to configure |
| Port Ranges       | •                |                        |                                                    |  |  |                    |                   |                        |
| UDP:              | Low<br>11000     | High<br>30999          |                                                    |  |  |                    |                   |                        |
| TCP:              | 31000            | 33499                  |                                                    |  |  |                    |                   |                        |
| MRCP:             | 34000            | 36499                  |                                                    |  |  |                    |                   |                        |
| H.323<br>Station: | 37000            | 39499                  |                                                    |  |  |                    |                   |                        |
| RTCP Monitor      | Settings 🔻       |                        |                                                    |  |  |                    |                   |                        |
| Host Address:     |                  |                        |                                                    |  |  |                    |                   |                        |
| Port:             |                  |                        |                                                    |  |  |                    |                   |                        |
| VoIP Audio Fo     | ormats 🔻         |                        |                                                    |  |  |                    |                   |                        |
| MPP Native For    | rmat: audio/ba   | asic 🗸                 |                                                    |  |  |                    |                   |                        |

In the **Codecs** section set:

- Set Packet Time to 20.
- Verify the G711alaw, G729 and G711ulaw codecs are enabled.
- Set G729 Discontinuous Transmission to No (G.729A).
- Set the **Offer Order** to the preferred codec.
- Use default values for all other fields.

Step 5 - Click on Save.

| Codecs 🔻                                             |  |
|------------------------------------------------------|--|
| Offer                                                |  |
| Enable Codec Order                                   |  |
| G711aLaw 1                                           |  |
|                                                      |  |
| <b>G</b> 729 2                                       |  |
| G711uLaw 3                                           |  |
| Packet Time: 20 V milliseconds                       |  |
| G729 Discontinuous Transmission: O Yes  No           |  |
|                                                      |  |
| Answer                                               |  |
| Enable Codec Order                                   |  |
| G711uLaw 1                                           |  |
| G711aLaw 1                                           |  |
|                                                      |  |
| G729 1                                               |  |
| G729 Discontinuous Transmission: 🔿 Yes 🔿 No 💿 Either |  |
|                                                      |  |
| G729 Reduced Complexity Encoder: 🖲 Yes 🔿 No          |  |
| QoS Parameters +                                     |  |
| Out of Service Threshold (% of VoIP Resources) >     |  |
| Call Progress >                                      |  |
| Miscellaneous +                                      |  |
| Save Apply Cancel Help                               |  |
|                                                      |  |

After saving the configuration changes, restart the MPP server for the change to take effect. As shown below, the MPP may be restarted using the **Restart** button available via the Experience Portal GUI at **System Management**  $\rightarrow$  **MPP Manager**. Note that the **State** column shows when the MPP is running after the restart.

| You are here: <b>Home</b> > System Management > MI                    | PP Manager                   |                 |              |            |            |               |                 |
|-----------------------------------------------------------------------|------------------------------|-----------------|--------------|------------|------------|---------------|-----------------|
| MPP Manager (27-Sep-2022                                              | 12:11:58 IST)                |                 |              |            |            |               |                 |
|                                                                       |                              |                 |              |            |            |               |                 |
| This page displays the current state of each<br>must also be stopped. | MPP in the Experience Po     | rtal system. To | enable the   | e state an | d mode com | mands, select | one or more MPP |
|                                                                       |                              |                 |              |            |            |               |                 |
|                                                                       | Last Poll:                   | : 27-Sep-2022   | 12:11:54     | IST        |            |               |                 |
| ✔ Server Name Mode State Config A                                     | uto Restart Sch<br>Today Rec | hedule Active   | Calls<br>Out |            |            |               |                 |
| ✓ mpp1 Online Running OK Y                                            |                              | one 🖉 0         | 0            |            |            |               |                 |
|                                                                       |                              |                 |              |            |            |               |                 |
| State Commands                                                        | 1                            |                 |              |            |            |               |                 |
| Start Stop Restart Reboot                                             | Halt Cancel                  | Restart/Reb     | oot Optio    | ns         |            |               |                 |
|                                                                       |                              | One serv        | er at a tim  | e          |            |               |                 |
| Mode Commands                                                         |                              | O All serve     | rs           |            |            |               |                 |
| Offline Test Online                                                   |                              |                 |              |            |            |               |                 |
|                                                                       |                              |                 |              |            |            |               |                 |
| Help                                                                  |                              |                 |              |            |            |               |                 |
| neib                                                                  |                              |                 |              |            |            |               |                 |

# 8. Configure Avaya Session Border Controller for Enterprise

This section describes the configuration of the Session Border Controller for Enterprise (Avaya SBCE). The Avaya SBCE provides security and manipulation of signalling to deliver an interface to the Service Provider's SIP Trunk that is standard where possible and adapted to the Service Provider's SIP implementation where necessary.

## 8.1. Access Avaya Session Border Controller for Enterprise

Access the Avaya SBCE using a web browser by entering the URL https://<ip-address>, where <ip-address> is the management IP address configured at installation and enter the Username and Password.

| A Log In to Avaya Session Bor ×             |                                                                                                    |
|---------------------------------------------|----------------------------------------------------------------------------------------------------|
| AVAYA                                       | Log In<br>Username:                                                                                                    |
| Session Border Controller<br>for Enterprise | WELCOME TO AVAYA SBC<br>Unauthorized access to this machine is prohibited. This system is for<br>the use authorized users only. Usage of this system may be monitored<br>and recorded by system personnel.<br>Anyone using this system expressly consents to such monitoring and<br>is advised that if such monitoring reveals possible evidence of criminal<br>activity, system personnel may provide the evidence from such<br>monitoring to law enforcement officials. |
|                                             | © 2011 - 2020 Avaya Inc. All rights reserved.                                                                                                    |

Once logged in, on the top-left of the screen, under **Device:** select the required device from the drop-down menu. with a menu on the left-hand side. In this case, **GSSCP\_R10.1** is used as a starting point for all configuration of the Avaya SBCE.

| 🎒 Dashboard - Avaya Session 🗙 [                             | <u>.</u>                      |                              |         |                           |            |          |         |  |
|-------------------------------------------------------------|-------------------------------|------------------------------|---------|---------------------------|------------|----------|---------|--|
| Device: EMS 🛩 Alarms I                                      | ncidents Status 🗸 Logs 🖌 🛛    | Diagnostics Users            |         |                           | Settings 🗸 | Help 🗸 I | Log Out |  |
| EMS<br>GSSCP R10.1                                          | er Controller for I           | Enterprise                   |         |                           |            | AVA      | Nya     |  |
| EMS Dashboard                                               | Dashboard                     |                              |         |                           |            |          |         |  |
| Software Management                                         | Information                   |                              |         | Installed Devices         |            |          |         |  |
| Device Management <ul> <li>System Administration</li> </ul> | System Time                   | 03:22:31 PM IST              | Refresh | EMS                       |            |          |         |  |
| <ul> <li>Templates</li> </ul>                               | Version                       | 10.1.1.0-35-21872            |         | GSSCP_R10.1               |            |          |         |  |
| Backup/Restore                                              | GUI Version                   | 10.1.1.0-21872               |         |                           |            |          |         |  |
| Monitoring & Logging                                        | Build Date                    | Mon Apr 18 07:57:04 UTC 2022 |         |                           |            |          |         |  |
|                                                             | License State                 | 💿 ок                         |         |                           |            |          |         |  |
|                                                             | Aggregate Licensing Overages  | 0                            |         |                           |            |          |         |  |
|                                                             | Peak Licensing Overage Count  | 0                            |         |                           |            |          |         |  |
|                                                             | Last Logged in at             | 09/27/2022 11:49:48 IST      |         |                           |            |          |         |  |
|                                                             | Failed Login Attempts         | 0                            |         |                           |            |          |         |  |
|                                                             | Active Alarms (past 24 hours) |                              |         | Incidents (past 24 hours) | _          |          |         |  |
|                                                             | None found.                   |                              |         | None found.               |            |          |         |  |
|                                                             |                               |                              |         |                           |            |          | Add     |  |
|                                                             | Notes                         |                              | _       |                           |            | _        |         |  |
|                                                             |                               |                              | No note | s found.                  |            |          |         |  |

Solution & Interoperability Test Lab Application Notes ©2023 Avaya Inc. All Rights Reserved. To view system information that was configured during installation, navigate to **Device Management**. A list of installed devices is shown in the right pane. In the case of the sample configuration, a single device named **GSSCP\_R10.1** is shown. To view the configuration of this device, click **View** (the third option from the right).

| <i> Device Management - Avay</i> × [                                                                                                    | <u></u>                    |                    |                   |              |          |          |                      |      |        |           |
|----------------------------------------------------------------------------------------------------|----------------------------|--------------------|-------------------|--------------|----------|----------|----------------------|------|--------|-----------|
| Device: GSSCP_R10.1 V A                                                                                                    | Marms Incidents Status 🛩 I | _ogs 	 Diagnostics | Users             |              |          |          | Settings <b>&gt;</b> | • •  | leip 🗸 | Log Out   |
| Session Borde                                                                                                    | er Controller for          | Enterprise         |                   |              |          |          |                      |      | A      | VAYA      |
| EMS Dashboard<br>Software Management<br>Device Management<br>Backup/Restore                                                                                        | Device Management          | ng Key Bundles Lic | ense Compliance   |              |          |          |                      |      |        |           |
| <ul> <li>System Parameters</li> <li>Configuration Profiles</li> </ul>                                                                                              | Device Name                | Management<br>IP   | Version           | Status       |          |          |                      |      |        |           |
| <ul> <li>Services</li> <li>Domain Policies</li> <li>TLS Management</li> <li>Network &amp; Flows</li> <li>DMZ Services</li> <li>Monitoring &amp; Logging</li> </ul> | GSSCP_R10.1                | 10.10.2.60         | 10.1.1.0-35-21872 | Commissioned | Reboot S | Shutdown | Restart Application  | View | Edit   | Ininstall |

The System Information screen shows the General Configuration, Device Configuration, License Allocation, Network Configuration, DNS Configuration and Management IP information.

|                                                                        |                                                       | System Informa                  | ation: GSSCP_R10.1                       |                                       |                 |
|------------------------------------------------------------------------|-------------------------------------------------------|---------------------------------|------------------------------------------|---------------------------------------|-----------------|
| General Configur                                                       | ation ———                                             | Device Configura                | tion ———                                 | License Allocation —                  |                 |
| Appliance Name                                                         | GSSCP_R10.1                                           | HA Mode                         | No                                       | Standard Sessions<br>Requested: 0     | 0               |
| Box Type<br>Deployment Mode                                            | SIP                                                   | Two Bypass Mode                 | : No                                     | Advanced Sessions<br>Requested: 0     | 0               |
| Deployment widde                                                       | Тюху                                                  |                                 |                                          | Scopia Video Sessions<br>Requested: 0 | 0               |
|                                                                        |                                                       |                                 |                                          | CES Sessions<br>Requested: 0          | 0               |
|                                                                        |                                                       |                                 |                                          | Transcoding Sessions<br>Requested: 0  | 0               |
|                                                                        |                                                       |                                 |                                          | AMR                                   | $\square$       |
|                                                                        |                                                       |                                 |                                          | Premium Sessions<br>Requested: 0      | 0               |
|                                                                        |                                                       |                                 |                                          | CLID                                  |                 |
|                                                                        |                                                       |                                 |                                          | Encryption<br>Available: Yes          | 2               |
| Network Configu                                                        | ration                                                |                                 |                                          |                                       |                 |
| Network Configu                                                        | anon                                                  |                                 | 1/21/ 4/22 10 12/20 12                   |                                       |                 |
|                                                                        | Public IP                                             | N                               | letwork Prefix or Subnet                 | Mask Gateway                          | Interface       |
|                                                                        |                                                       |                                 | letwork Prefix or Subnet<br>55.255.255.0 | Mask Gateway<br>10.10.3.1             | Interface<br>A1 |
| IP<br>10.10.3.35                                                       | Public IP                                             | 2                               |                                          |                                       |                 |
| IP<br>10.10.3.35<br>192.168.122.55                                     | Public IP<br>10.10.3.35<br>192.168.12                 | 2                               | 55.255.255.0<br>55.255.255.0             | 10.10.3.1                             | A1              |
| IP<br>10.10.3.35<br>192.168.122.55                                     | Public IP<br>10.10.3.35<br>192.168.12                 | 2<br>22.55 2<br>Management IP(s | 55.255.255.0<br>55.255.255.0             | 10.10.3.1                             | A1              |
| IP<br>10.10.3.35<br>192.168.122.55<br>DNS Configuratio                 | Public IP<br>10.10.3.35<br>192.168.12<br>m<br>8.8.8.8 | 2<br>22.55 2<br>Management IP(s | 55 255 255 0<br>55 255 255 0             | 10.10.3.1                             | A1              |
| IP<br>10.10.3.35<br>192.168.122.55<br>DNS Configuration<br>Primary DNS | Public IP<br>10.10.3.35<br>192.168.12<br>m<br>8.8.8.8 | 2<br>22.55 2<br>Management IP(s | 55 255 255 0<br>55 255 255 0             | 10.10.3.1                             | A1              |

Solution & Interoperability Test Lab Application Notes ©2023 Avaya Inc. All Rights Reserved.

### 8.2. Define Network Management

Network information is required on the Avaya SBCE to allocate IP addresses and masks to the interfaces. Note that only the A1 and B1 interfaces are used, typically the A1 interface is used for the internal side and B1 is used for external.

To define the network information, navigate to Network & Flows  $\rightarrow$  Network Management in the main menu on the left-hand side and click on Add. Enter details for the external interfaces in the dialogue box:

- Enter a descriptive name in the **Name** field.
- Enter the default gateway IP address for the external interfaces in the **Default Gateway** field.
- Enter the subnet mask in the Network Prefix or Subnet Mask field.
- Select the external physical interface to be used from the **Interface** drop down menu. In the test environment, this was **B1**.
- Click on Add and an additional row will appear allowing an IP address to be entered.
- Enter the external IP address of the Avaya SBCE on the SIP trunk in the **IP Address** field and leave the **Public IP** and **Gateway Override** fields blank.
- Click on **Finish** to complete the interface definition.

| ses are service impacting and take effect imm<br>work will be dropped.<br>_External ×<br>2.168.122.9 | rediately        |
|----------------------------------------------------------------------------------------------------|------------------|
| _External ×                                                                                          |                  |
|                                                                                                    |                  |
|                                                                                                    |                  |
| 5.255.255.0                                                                                          |                  |
| <b>v</b>                                                                                             |                  |
|                                                                                                    | Add              |
| Gateway Override                                                                                     |                  |
| Use Default                                                                                          | Delet            |
|                                                                                                    | Gateway Override |

Click on **Add** to define the internal interfaces or Edit if it was defined during installation of the Avaya SBCE. Enter details in the dialogue box:

- Enter a descriptive name in the **Name** field.
- Enter the default gateway IP address for the internal interfaces in the **Default Gateway** field.
- Enter the subnet mask in the **Network Prefix or Subnet Mask** field.
- Select the internal physical interface to be used from the **Interface** drop down menu. In the test environment, this was **A1**.
- Click on Add and an additional row will appear allowing an IP address to be entered.
- Enter the internal IP address of the Avaya SBCE on the SIP trunk in the **IP Address** field and leave the **Public IP** and **Gateway Override** fields blank.
- Click on **Finish** to complete the interface definition.

| f changes are made, session |                | e service impacting and take e<br>rill be dropped. | recommediately |
|-----------------------------|----------------|----------------------------------------------------|----------------|
| Name                        | A1_Intern      | al                                                 | ×              |
| Default Gateway             | 10.10.3.1      |                                                    |                |
| Network Prefix or Subnet Ma | sk 255.255.2   | 255.0                                              |                |
| Interface                   | A1 🗸           |                                                    |                |
|                             |                |                                                    | Add            |
| IP Address                  | Public IP      | Gateway Override                                   | 6              |
| 10.10.3.35                  | Use IP Address | Use Default                                        | Delet          |

The following screenshot shows the completed Network Management configuration:

| nterfaces Networks  | ks                   |                                              |                 |                          |      |     |
|---------------------|----------------------|----------------------------------------------|-----------------|--------------------------|------|-----|
| Ц                   |                      |                                              |                 |                          |      | Add |
| Name                | Gateway              | Subnet Mask / Prefix Length                  | Interface       | IP Address               |      | Add |
| Name<br>A1_internal | Gateway<br>10.10.3.1 | Subnet Mask / Prefix Length<br>255.255.255.0 | Interface<br>A1 | IP Address<br>10.10.3.35 | Edit | Add |

Select the **Interfaces** tab and click on the **Status** of the physical interface to toggle the state. Change the state to **Enabled** where required.

| letwork Management  |          |          |         |
|---------------------|----------|----------|---------|
| Interfaces Networks |          |          | Add VLA |
| Interface Name      | VLAN Tag | Status   |         |
| A1                  |          | Enabled  |         |
| A2                  |          | Disabled |         |
| B1                  |          | Enabled  |         |
| 51                  |          |          |         |

**Note:** to ensure that the Avaya SBCE uses the interfaces defined, the Application must be restarted.

- Click on **Device Management** in the main menu (not shown).
- Select **Restart Application** indicated by an icon in the status bar (not shown).

A status box will appear that will indicate when the restart is complete.

## 8.3. Define TLS Profiles

For the compliance test, TLS transport is used for signalling on the SIP trunk between Session Manager and the Avaya SBCE. Compliance testing was done using identity certificates signed by a local certificate authority. The generation and installation of these certificates are beyond the scope of these Application Notes.

The following procedures show how to view the certificates and configure the Client and Server profiles to support the TLS connection.

### 8.3.1. Certificates

To view the certificates currently installed on the Avaya SBCE, navigate to **TLS Management → Certificates**:

- Verify that an Avaya SBCE identity certificate (asbce40int.pem) is present under Installed Certificates.
- Verify that certificate authority root certificate (**SystemManagerCA.pem**) is present under **Installed CA certificates**.
- Verify that private key associated with the identity certificate (**asbce40int.key**) is present under **Installed Keys**.

| Session Bord                                                                          | er Controller for Enterprise                                                                |         | A    | VAYA      |
|---------------------------------------------------------------------------------------|---------------------------------------------------------------------------------------------|---------|------|-----------|
| EMS Dashboard<br>Device Management<br>Backup/Restore<br>> System Parameters           | Certificates                                                                                | Install | Gene | erate CSR |
| <ul> <li>Configuration Profiles</li> <li>Services</li> <li>Domain Policies</li> </ul> | Installed Certificates asbce40int.pem                                                       |         | View | Delete    |
| <ul> <li>TLS Management</li> <li>Certificates</li> <li>Client Profiles</li> </ul>     | Installed CA Certificates SystemManagerCA.pem                                               |         | View | Delete    |
| Server Profiles<br>SNI Group<br>Network & Flows                                       | Installed Certificate Revocation Lists No certificate revocation lists have been installed. |         |      |           |
| <ul> <li>DMZ Services</li> <li>Monitoring &amp; Logging</li> </ul>                    | Installed Certificate Signing Requests No certificate signing requests have been installed. |         |      |           |
|                                                                                       | Installed Keys<br>asbce40int.key                                                            |         |      | Delete    |

### 8.3.2. Client Profile

To create a new client profile, navigate to **TLS Management**  $\rightarrow$  **Client Profile** in the left pane and click **Add** (not shown).

- Set Profile Name to a descriptive name. GSSCP\_Client was used in the compliance testing.
- Set **Certificate** to the identity certificate **asbce40int.pem** used in the compliance testing.
- Peer Verification is automatically set to Required.
- Set Peer Certificate Authorities to the SystemManagerCA.pem identity certificate.
- Set Verification Depth to 1.

Click Next to accept default values for the next screen and click Finish (not shown).

| Client Profiles: GSSC | P_Client                          |                                            |        |
|-----------------------|-----------------------------------|--------------------------------------------|--------|
| Add                   |                                   |                                            | Delete |
| Client Profiles       |                                   | Click here to add a description.           |        |
| G\$SCP_Client         | Client Profile                    |                                            |        |
|                       | TLS Profile                       |                                            | _      |
|                       | Profile Name                      | GSSCP_Client                               |        |
|                       | Certificate                       | asbce40int.pem                             |        |
|                       | SNI                               | Enabled                                    |        |
|                       | Certificate Verification          |                                            |        |
|                       | Peer Verification                 | Required                                   |        |
|                       | Peer Certificate Authorities      | SystemManagerCA.pem                        |        |
|                       | Peer Certificate Revocation Lists | -                                          |        |
|                       | Verification Depth                | 1                                          |        |
|                       | Extended Hostname Verification    |                                            |        |
|                       | Renegotiation Parameters          |                                            |        |
|                       | Renegotiation Time                | 0                                          |        |
|                       | Renegotiation Byte Count          | 0                                          |        |
|                       | Handshake Options                 |                                            | _      |
|                       | Version                           | TLS 1.2 TLS 1.1 TLS 1.0                    |        |
|                       | Ciphers                           | Default      FIPS      Custom              |        |
|                       | Value                             | HIGH:IDH:IADH:IMD5:IaNULL:IeNULL:@STRENGTH |        |
|                       |                                   | Edit                                       | ~      |

### 8.3.3. Server Profile

To create a new server profile, navigate to **TLS Management**  $\rightarrow$  **Server Profile** in the left pane and click **Add** (not shown).

- Set Profile Name to a descriptive name. GSSCP\_Server was used in the compliance testing
- Set **Certificate** to the identity certificate **asbce40int.pem** used in the compliance testing.
- Set Peer Verification to Optional.

Click Next to accept default values for the next screen and click Finish (not shown).

| Server Profiles: GSS | CP Server                         |                                            |        |
|----------------------|-----------------------------------|--------------------------------------------|--------|
| Add                  |                                   | P                                          | Delete |
| Server Profiles      |                                   | Click here to add a description.           |        |
| GSSCP_Server         | Server Profile                    |                                            |        |
|                      | TLS Profile                       |                                            | ^      |
|                      | Profile Name                      | GSSCP_Server                               |        |
|                      | Certificate                       | asbce40int.pem                             |        |
|                      | SNI Options                       | None                                       |        |
|                      | Certificate Verification          |                                            | # I    |
|                      | Peer Verification                 | Optional                                   |        |
|                      | Peer Certificate Authorities      |                                            |        |
|                      | Peer Certificate Revocation Lists |                                            |        |
|                      | Verification Depth                | 1                                          |        |
|                      | Extended Hostname Verification    |                                            |        |
|                      | Renegotiation Parameters          |                                            |        |
|                      | Renegotiation Time                | 0                                          | 71     |
|                      | Renegotiation Byte Count          | 0                                          |        |
|                      | Handshake Options                 |                                            | ÷.     |
|                      | Version                           | TLS 1.2 TLS 1.1 TLS 1.0                    |        |
|                      | Ciphers                           | Default      FIPS      Custom              |        |
|                      | Value                             | HIGH:IDH:IADH:IMD5:IaNULL:IeNULL:@STRENGTH |        |
|                      |                                   | Edit                                       | ~      |

### 8.4. Define Interfaces

When the IP addresses and masks are assigned to the interfaces, these are then configured as signalling and media interfaces.

### 8.4.1. Signalling Interfaces

To define the signalling interfaces on the Avaya SBCE, navigate to Network & Flows  $\rightarrow$  Signaling Interface from the menu on the left-hand side. Details of transport protocol and ports for the internal and external SIP signalling are entered here.

To enter details of transport protocol and ports for the SIP signalling on the internal interface:

- Select **Add** and enter details of the internal signalling interface in the pop-up menu (not shown).
- In the **Name** field enter a descriptive name for the interface.
- For **Signaling IP**, select the **A1\_Internal** signalling interface IP addresses defined in **Section 8.2**.
- Select **TLS** port number, **5061** is used for Session Manager.
- Select a TLS Profile defined in Section 8.3.3 from the drop-down menu.
- Click **Finish**.

To enter details of transport protocol and ports for the SIP signalling on the external interface:

- Select **Add** and enter details of the external signalling interface in the pop-up menu (not shown).
- In the **Name** field enter a descriptive name for the external signalling interface.
- For **Signaling IP**, select the **B1\_external** signalling interface IP address defined in **Section 8.2**.
- Select **UDP** port number, **5060** is used for the Sunrise SIP Trunk.
- Click **Finish**.

| ignaling Interface  |                                            |          |          |          |              |      |        |
|---------------------|--------------------------------------------|----------|----------|----------|--------------|------|--------|
| ignaling Interface  |                                            |          |          |          |              |      |        |
| Name                | Signaling IP<br>Network                    | TCP Port | UDP Port | TLS Port | TLS Profile  |      | Add    |
| Signalling_External | 192.168.122.55<br>B1_External (B1, VLAN 0) |          | 5060     | 200      | None         | Edit | Delete |
| Signalling_Internal | 10.10.3.35<br>A1_Internal (A1, VLAN 0)     |          |          | 5061     | GSSCP_Server | Edit | Delete |

#### 8.4.2. Media Interfaces

To define the media interfaces on the Avaya SBCE, navigate to Network & Flows  $\rightarrow$  Media Interface from the menu on the left-hand side. Details of the RTP and SRTP port ranges for the internal and external media streams are entered here. The IP addresses for media can be the same as those used for signalling.

To enter details of the media IP and RTP port range for the internal interface to be used in the server flow:

- Select Add Media Interface and enter details in the pop-up menu.
- In the **Name** field enter a descriptive name for the internal media interface.
- For Media IP, select the A1\_Internal media interface IP address defined in Section 8.2.
- For **Port Range**, enter **35000-40000**.
- Click **Finish**.

To enter details of the media IP and RTP port range on the external interface to be used in the server flow.

- Select Add Media Interface and enter details in the pop-up menu.
- In the **Name** field enter a descriptive name for the external media interface.
- For Media IP, select the B1\_External media interface IP address defined in Section 8.2.
- Select Port Range, enter 35000-40000.
- Click **Finish**.

| edia Interface  |                                            |               |             |
|-----------------|--------------------------------------------|---------------|-------------|
| ledia Interface |                                            |               |             |
| Name            | Media IP                                   | Port Range    | Add         |
| Name            | Network                                    | i on range    |             |
| Media_Internal  | 10.10.3.35<br>A1_Internal (A1, VLAN 0)     | 35000 - 40000 | Edit Delete |
| Media_External  | 192.168.122.55<br>B1_External (B1, VLAN 0) | 35000 - 40000 | Edit Delete |

### 8.5. Define Server Interworking

Server interworking is defined for each server connected to the Avaya SBCE. In this case, Sunrise is connected as the Trunk Server and Session Manager is connected as the Call Server.

### 8.5.1. Server Interworking Avaya

Server Interworking allows the configuration and management of various SIP call server-specific capabilities such as call hold and T.38. From the left-hand menu select **Configuration Profiles**  $\rightarrow$  Server Interworking and click on Add.

- Enter profile name such as Avaya and click **Next** (Not Shown).
- Check Hold Support = None.
- Check T.38 Support.
- Uncheck **SIPS Required**.
- All other options on the **General** Tab can be left at default.

| General                  |                                                                                                    |
|--------------------------|----------------------------------------------------------------------------------------------------|
| Hold Support             | <ul> <li>None</li> <li>RFC2543 - c=0.0.0.0</li> <li>RFC3264 - a=sendonly</li> <li>Microsoft Teams</li> </ul> |
| 180 Handling             | None O SDP O No SDP                                                                                          |
| 181 Handling             | None O SDP O No SDP                                                                                          |
| 182 Handling             | None O SDP O No SDP                                                                                          |
| 183 Handling             | None     SDP     No SDP                                                                                      |
| Refer Handling           |                                                                                                    |
| URI Group                | None 🗸                                                                                                    |
| Send Hold                |                                                                                                    |
| Delayed Offer            | V                                                                                                    |
| 3xx Handling             |                                                                                                    |
| Diversion Header Support |                                                                                                    |
| Delayed SDP Handling     |                                                                                                    |
| Re-Invite Handling       |                                                                                                    |
| Prack Handling           |                                                                                                    |
| Allow 18X SDP            | Ξ                                                                                                    |
| T.38 Support             |                                                                                                    |
| URI Scheme               | ● SIP ○ TEL ○ ANY                                                                                            |
| Via Header Format        | <ul> <li>RFC3261</li> <li>RFC2543</li> </ul>                                                                 |
| SIPS Required            |                                                                                                    |
| Mediasec Handling        |                                                                                                    |

On the **Advanced** Tab:

- Check **Record Routes** = **Both Sides**.
- Ensure **Extensions** = **Avaya**.
- Check Has Remote SBC.
- All other options on the **Advanced** Tab can be left at default.

#### Click Finish.

| Record Routes                           | <ul> <li>None</li> <li>Single Side</li> <li>Both Sides</li> <li>Dialog-Initiate Only (Single Side)</li> <li>Dialog-Initiate Only (Both Sides)</li> </ul>                               |
|-----------------------------------------|----------------------------------------------------------------------------------------------------|
| Include End Point IP for Context Lookup |                                                                                                    |
| Extensions                              | Аувуз 🗸                                                                                                    |
| Diversion Manipulation                  |                                                                                                    |
| Diversion Condition                     | None                                                                                                    |
| Diversion Header URI                    |                                                                                                    |
| Has Remote SBC                          |                                                                                                    |
| Route Response on Via Port              |                                                                                                    |
| Relay INVITE Replace for SIPREC         |                                                                                                    |
| MOBX Re-INVITE Handling                 |                                                                                                    |
| NATing for 301/302 Redirection          |                                                                                                    |
| DTMF                                    |                                                                                                    |
| DTMF Support                            | <ul> <li>None&gt;</li> <li>SIP Notify&gt;</li> <li>RFC 2833 Relay &amp; SIP Notify&gt;</li> <li>SIP Info&gt;</li> <li>RFC 2833 Relay &amp; SIP Info&gt;</li> <li>Inband&gt;</li> </ul> |
|                                         | Finish                                                                                                    |

#### 8.5.2. Server Interworking – Sunrise

Server Interworking allows the configuration and management of various SIP call server-specific capabilities such as call hold and T.38. From the left-hand menu select **Configuration Profiles** → Server Interworking and click on Add.

- Enter profile name such as **Sunrise** and click **Next** (Not Shown).
- Check Hold Support = None.
- Check **Refer Handling** as per **Section 2.2**.
- Check T.38 Support.
- Uncheck SIPS Required
- All other options on the **General** Tab can be left at default.

| General                  |                                                                                                    |
|--------------------------|----------------------------------------------------------------------------------------------------|
| Hold Support             | <ul> <li>None</li> <li>RFC2543 - c=0.0.0.0</li> <li>RFC3264 - a=sendonly</li> <li>Microsoft Teams</li> </ul> |
| 180 Handling             | None O SDP O No SDP                                                                                          |
| 181 Handling             | None     SDP     No SDP                                                                                      |
| 182 Handling             | None     O SDP     O No SDP                                                                                  |
| 183 Handling             | None     SDP     No SDP                                                                                      |
| Refer Handling           |                                                                                                    |
| URI Group                | None 💙                                                                                                    |
| Send Hold                |                                                                                                    |
| Delayed Offer            |                                                                                                    |
| 3xx Handling             |                                                                                                    |
| Diversion Header Support |                                                                                                    |
| Delayed SDP Handling     |                                                                                                    |
| Re-Invite Handling       |                                                                                                    |
| Prack Handling           |                                                                                                    |
| Allow 18X SDP            |                                                                                                    |
| T.38 Support             |                                                                                                    |
| URI Scheme               | ● SIP ○ TEL ○ ANY                                                                                            |
| Via Header Format        | <ul> <li>RFC3281</li> <li>RFC2543</li> </ul>                                                                 |
| SIPS Required            |                                                                                                    |
| Mediasec Handling        |                                                                                                    |

Solution & Interoperability Test Lab Application Notes ©2023 Avaya Inc. All Rights Reserved. On the **Advanced** Tab:

- Check **Record Routes** = **Both Sides**.
- Ensure **Extensions** = **None**.
- Check **Has Remote SBC**.
- All other options on the **Advanced** Tab can be left at default.

#### Click Finish.

| Record Routes                           | <ul> <li>None</li> <li>Single Side</li> <li>Both Sides</li> <li>Dialog-Initiate Only (Single Side)</li> <li>Dialog-Initiate Only (Both Sides)</li> </ul>                               |
|-----------------------------------------|----------------------------------------------------------------------------------------------------|
| Include End Point IP for Context Lookup |                                                                                                    |
| Extensions                              | None V                                                                                                    |
| Diversion Manipulation                  |                                                                                                    |
| Diversion Condition                     | None 🗸                                                                                                    |
| Diversion Header URI                    |                                                                                                    |
| Has Remote SBC                          |                                                                                                    |
| Route Response on Via Port              |                                                                                                    |
| Relay INVITE Replace for SIPREC         |                                                                                                    |
| MOBX Re-INVITE Handling                 |                                                                                                    |
| NATing for 301/302 Redirection          | $\blacksquare$                                                                                                    |
| DTMF                                    |                                                                                                    |
| DTMF Support                            | <ul> <li>None&gt;</li> <li>SIP Notify&gt;</li> <li>RFC 2833 Relay &amp; SIP Notify&gt;</li> <li>SIP Info&gt;</li> <li>RFC 2833 Relay &amp; SIP Info&gt;</li> <li>Inband&gt;</li> </ul> |

### 8.6. Define Servers

Servers are defined for each server connected to the Avaya SBCE. In this case, Sunrise is connected as the Trunk Server and Session Manager is connected as the Call Server.

### 8.6.1. Server Configuration – Avaya

From the left-hand menu select Services  $\rightarrow$  SIP Servers and click on Add and enter a descriptive name. On the Add Server Configuration Profiles tab, set the following:

- Select Server Type to be Call Server.
- Select TLS Client Profile to be GSSCP\_Client as defined in Section 8.3.2.
- Enter IP Address / FQDN to 10.10.3.42 (Session Manager IP Address).
- For **Port**, enter **5061**.
- For **Transport**, select **TLS**.
- Click on **Next** (not shown) to use default entries on the **Authentication** and **Heartbeat** tabs.

| Server Type can not be change | eu writte trits off der | ver Promens associated | DIG BESEIVER Flow. |
|-------------------------------|-------------------------|------------------------|--------------------|
| Server Type                   | Call Serve              | er 🗸 🗸                 |                    |
| SIP Domain                    |                         |                        |                    |
| DNS Query Type                | NONE/A                  | ~                      |                    |
| TLS Client Profile            | GSSCP_                  | Client 🗸               |                    |
|                               |                         |                        | Ad                 |
| IP Address / FQDN             | Port                    | Transport              |                    |
| 10.10.3.42                    | 506                     | 1 TLS                  | V Dele             |

On the **Advanced** tab:

- Check Enable Grooming.
- Select Avaya for Interworking Profile.
- Click **Finish**.

|                               | SIP Server Profile - Advanced | x |
|-------------------------------|-------------------------------|---|
| Enable DoS Protection         | 0                             | 1 |
| Enable Grooming               | V                             |   |
| Interworking Profile          | Avaya 🗸                       |   |
| Signaling Manipulation Script | None                          |   |
| Securable                     |                               |   |
| Enable FGDN                   |                               |   |
| TCP Failover Port             |                               |   |
| TLS Failover Port             |                               |   |
| Tolerant                      |                               |   |
| URI Group                     | None V                        |   |
| NG911 Support                 |                               |   |
|                               | Finish                        |   |

#### 8.6.2. Server Configuration – Sunrise

To define the Sunrise Trunk Server, navigate to Services  $\rightarrow$  SIP Servers and click on Add and enter a descriptive name. On the Add Server Configuration Profile tab, set the following:

- Select Server Type to be Trunk Server.
- Enter IP Address / FQDN to 192.168.4.44 (Sunrise SIP Platform).
- For **Port**, enter **5060**.
- For **Transport**, select **UDP**.
- Click on **Next** (not shown) to use default entries on the **Authentication** and **Heartbeat** tabs.

| SIP Domain        |          | 1 |    |
|-------------------|----------|---|----|
|                   |          |   |    |
| DNS Query Type    | NONE/A 🗸 |   |    |
| LS Client Profile | None     | ~ |    |
|                   |          |   | Ad |

On the Advanced tab:

- Select **Sunrise** for **Interworking Profile**.
- Click **Finish**.

|                               | SIP Server Profile - Advanced | x |
|-------------------------------|-------------------------------|---|
| Enable DoS Protection         | <b>O</b>                      |   |
| Enable Grooming               |                               |   |
| Interworking Profile          | Sunrise 🗸                     |   |
| Signaling Manipulation Script | None                          |   |
| Securable                     |                               |   |
| Enable FGDN                   |                               |   |
| TCP Failover Port             |                               |   |
| TLS Failover Port             |                               |   |
| Tolerant                      |                               |   |
| URI Group                     | None V                        |   |
| NG911 Support                 |                               |   |
|                               | Finish                        |   |

### 8.7. Routing

Routing profiles define a specific set of packet routing criteria that are used in conjunction with other types of domain policies to identify a particular call flow and thereby ascertain which security features will be applied to those packets. Parameters defined by Routing Profiles include packet transport settings, name server addresses and resolution methods, next hop routing information, and packet transport types.

Routing information is required for routing to Session Manager on the internal side and Sunrise address on the external side. The IP addresses and ports defined here will be used as the destination addresses for signalling. If no port is specified in the **Next Hop IP Address**, default 5060 is used.

#### 8.7.1. Routing – Avaya

Create a Routing Profile for Session Manager.

- Navigate to Configuration Profiles → Routing and select Add Profile.
- Enter a **Profile Name** and click **Next**.

|              | Routing Profile | × |
|--------------|-----------------|---|
| Profile Name | Avaya           |   |
|              | Next            |   |

The Routing Profile window will open. Use the default values displayed and click Add.

| Routing Profile       |                     |                                                                      |  |  |  |
|-----------------------|---------------------|----------------------------------------------------------------------|--|--|--|
| •                     | Time of Day         | default 💌                                                            |  |  |  |
| Priority              | NAPTR               |                                                                      |  |  |  |
| None                  | Next Hop Priority   | J                                                                    |  |  |  |
|                       | Ignore Route Header |                                                                      |  |  |  |
| ton to add a Next-Hop | o Address.          | Add                                                                  |  |  |  |
|                       |                     | Time of Day     Time of Day     NAPTR     None     Next Hop Priority |  |  |  |

On the Next Hop Address window, set the following:

- **Priority/Weight** = 1.
- **SIP Server Profile** = **Avaya** (**Section 8.6.1**) from drop down menu.
- Next Hop Address = Select 10.10.3.42:5061 (TLS) from drop down menu.
- Click Finish.

|                                            |                              | Profile : Avaya             |                                  |                              |
|--------------------------------------------|------------------------------|-----------------------------|----------------------------------|------------------------------|
| URI Group                                  | • •                          |                             | Time of Day                      | default 🗸                    |
| Load Balancing                             | Priority                     | ~                           | NAPTR                            |                              |
| Transport                                  | None 🗸                       |                             | LDAP Routing                     |                              |
| LDAP Server Profile                        | None 🗸                       |                             | LDAP Base DN (Search)            | None 🗸                       |
| Matched Attribute Priority                 |                              |                             | Alternate Routing                |                              |
| Next Hop Priority                          | N                            |                             | Next Hop In-Dialog               |                              |
| Ignore Route Header                        |                              |                             |                                  |                              |
| ENUM                                       |                              |                             | ENUM Suffix                      |                              |
|                                            |                              |                             |                                  | Add                          |
| Priority / LDAP Search<br>Weight Attribute | LDAP Search<br>Regex Pattern | LDAP Search<br>Regex Result | SIP Server Next Hop A<br>Profile | Address Transport            |
| 1                                          |                              |                             | Avaya 🗸 10.10.3.42               | 2:5061 (TLS) 💙 None 🗸 Delete |
|                                            |                              | Finish                      | n                                |                              |

### 8.7.2. Routing – Sunrise

Create a Routing Profile for Sunrise SIP network.

- Navigate to **Configuration Profiles** → **Routing** and select **Add Profile**.
- Enter a **Profile Name** and click **Next**.

|              | Routing Profile | x |
|--------------|-----------------|---|
| Profile Name | Sunrise ×       |   |
|              | Next            |   |

The Routing Profile window will open. Use the default values displayed and click Add.

| JRI Group          | •                    | Time of Day         | default 💌 |
|--------------------|----------------------|---------------------|-----------|
| Load Balancing     | Priority             | NAPTR               |           |
| Transport          | None 💌               | Next Hop Priority   | V         |
| Next Hop In-Dialog | <b></b>              | Ignore Route Header |           |
|                    |                      |                     | Add       |
| Click the Add but  | ton to add a Next-Ho | o Address.          |           |

On the Next Hop Address window, set the following:

- **Priority/Weight** = 1.
- **SIP Server Profile** = **Sunrise** (Section 8.6.2) from drop down menu.
- Next Hop Address = Select 192.168.4.44:5060 (UDP) from drop down menu.
- Click **Finish**.

|                                            |                              | Profile : Sunrise           |                       |                           | 2             |
|--------------------------------------------|------------------------------|-----------------------------|-----------------------|---------------------------|---------------|
| URI Group                                  | * ~                          |                             | Time of Day           | default 🗸                 |               |
| Load Balancing                             | Priority V                   |                             | NAPTR                 |                           |               |
| Transport                                  | None 🗸                       |                             | LDAP Routing          |                           |               |
| LDAP Server Profile                        | None 🗸                       |                             | LDAP Base DN (Sear    | ch) None V                |               |
| Matched Attribute Priority                 |                              |                             | Alternate Routing     |                           |               |
| Next Hop Priority                          |                              |                             | Next Hop In-Dialog    |                           |               |
| Ignore Route Header                        |                              |                             |                       |                           |               |
| ENUM                                       |                              |                             | ENUM Suffix           |                           |               |
|                                            |                              |                             |                       |                           | Add           |
| Priority / LDAP Search<br>Weight Attribute | LDAP Search<br>Regex Pattern | LDAP Search<br>Regex Result | SIP Server<br>Profile | Next Hop Address          | Transport     |
| 1                                          |                              |                             | Sunrise 🗸             | 192.168.4.44:5060 (UDP) V | None V Delete |
|                                            |                              | Finish                      |                       |                           |               |

# 8.8. Topology Hiding

Topology hiding is used to hide local information such as private IP addresses and local domain names. The local information can be overwritten with a domain name or IP addresses. The default **Replace Action** is **Auto**, this replaces local information with IP addresses, generally the next hop. Topology hiding has the advantage of presenting single Via and Record-Route headers externally where multiple headers may be received from the enterprise. In some cases where Topology Hiding can't be applied, in particular the Contact header, IP addresses are translated to the Avaya SBCE external addresses using NAT.

To define Topology Hiding for Session Manager, navigate to **Configuration Profiles**  $\rightarrow$  **Topology Hiding** from menu on the left-hand side. Click on **Add** and enter details in the **Topology Hiding Profile** pop-up menu (not shown).

- Enter a descriptive Profile Name such as **Avaya**.
- If the required Header is not shown, click on Add Header.
- Under the **Header** field for **To**, **From** and **Request Line**, select **IP/Domain** under **Criteria** and **Overwrite** under **Replace Action**. For Overwrite value, insert **avaya.com**.
- Click **Finish** (not shown).

| Add                      |                 |           |                               | Rename Clone Del |
|--------------------------|-----------------|-----------|-------------------------------|------------------|
| Fopology Hiding Profiles |                 | Cli       | ck here to add a description. |                  |
| lefault                  | Topology Hiding |           |                               |                  |
| cisco_th_profile         |                 |           |                               |                  |
| Avaya                    | Header          | Criteria  | Replace Action                | Overwrite Value  |
| Sunrise                  | Via             | IP/Domain | Auto                          | 575              |
| Julinse                  | Refer-To        | IP/Domain | Auto                          |                  |
|                          | SDP             | IP/Domain | Auto                          |                  |
|                          | Record-Route    | IP/Domain | Auto                          |                  |
|                          | То              | IP/Domain | Overwrite                     | avaya.com        |
|                          | Referred-By     | IP/Domain | Auto                          |                  |
|                          | Request-Line    | IP/Domain | Overwrite                     | avaya.com        |
|                          | From            | IP/Domain | Overwrite                     | avaya.com        |

To define Topology Hiding for Sunrise, navigate to **Configuration Profiles**  $\rightarrow$  **Topology Hiding** from the menu on the left-hand side. Click on Add and enter details in the **Topology Hiding Profile** pop-up menu (not shown).

- In the **Profile Name** field enter a descriptive name for Sunrise and click **Next**.
- If the required Header is not shown, click on Add Header.
- Under the **Header** field for **To**, **From** and **Request Line**, select **IP/Domain** under **Criteria** and **Auto** under **Replace Action**.
- Click **Finish** (not shown).

| Add                      |                 |           |                               | Rename Clone Del |
|--------------------------|-----------------|-----------|-------------------------------|------------------|
| Topology Hiding Profiles |                 | Cli       | ck here to add a description. |                  |
| default                  | Topology Hiding |           |                               |                  |
| cisco_th_profile         | Header          | Criteria  | Replace Action                | Overwrite Value  |
| Avaya                    | Via             | IP/Domain | Auto                          |                  |
| Sunrise                  |                 |           |                               |                  |
|                          | Refer-To        | IP/Domain | Auto                          |                  |
|                          | SDP             | IP/Domain | Auto                          |                  |
|                          | Record-Route    | IP/Domain | Auto                          | -                |
|                          | То              | IP/Domain | Auto                          |                  |
|                          | Referred-By     | IP/Domain | Auto                          |                  |
|                          | Request-Line    | IP/Domain | Auto                          | <u></u>          |
|                          | From            | IP/Domain | Auto                          |                  |

# 8.9. Domain Policies

Domain Policies allow the configuration of sets of rules designed to control and normalize the behavior of call flows, based upon various criteria of communication sessions originating from or terminating in the enterprise. Domain Policies include rules for Application, Media, Signaling, Security, etc.

In the reference configuration, only new Media Rules were defined. All other rules under Domain Policies, linked together on End Point Policy Groups later in this section, used one of the default sets already pre-defined in the configuration. Please note that changes should not be made to any of the defaults. If changes are needed, it is recommended to create a new rule by cloning one the defaults and then make the necessary changes to the new rule.

#### 8.9.1. Media Rules

A media rule defines the processing to be applied to the selected media. For the compliance test, a media rule was created for Session Manager to use SRTP, while the predefined **default-low-med** media rule was used for the Sunrise SIP trunk.

To define the Media Rule for Session Manager, navigate to **Domain Policies**  $\rightarrow$  **Media Rules** in the main menu on the left-hand side. Click on **Add** and enter details in the Media Rule pop-up box (not shown)

- In the **Rule Name** field enter a descriptive name such as **Avaya\_SRTP**.
- Set Preferred Format #1 to SRTP\_AES\_CM\_128\_HMAC\_SHA1\_80.
- Set **Preferred Format #2** to **RTP**.
- Uncheck **Encrypted RTCP**.
- Check Capability Negotiation under Miscellaneous.

Default values were used for all other fields. Click **Finish** (not shown).

| ledia Rules: Avay   |                                         |                                     |                   |
|---------------------|-----------------------------------------|-------------------------------------|-------------------|
| Add                 | 2                                       |                                     | Rename Clone Dele |
| Vedia Rules         |                                         | Click here to add a description.    |                   |
| default-low-med     | Encryption Codec Prioritization Advance | ed QoS                              |                   |
| default-low-med-enc | Audio Encryption                        |                                     |                   |
| default-high        |                                         | SRTP AES CM 128 HMAC SHA1 80        |                   |
| default-high-enc    | Preferred Formats                       | SRTP_AES_CM_128_HMAC_SHA1_80<br>RTP |                   |
| avaya-low-med-enc   | Encrypted RTCP                          |                                     |                   |
| Avaya_SRTP          | мкі                                     |                                     |                   |
|                     | Lifetime                                | Any                                 |                   |
|                     | Interworking                            |                                     |                   |
|                     | Symmetric Context Reset                 |                                     |                   |
|                     | Key Change in New Offer                 |                                     |                   |
|                     | Video Encryption                        |                                     |                   |
|                     | Preferred Formats                       | RTP                                 |                   |
|                     | Interworking                            |                                     |                   |
|                     | Symmetric Context Reset                 | $\checkmark$                        |                   |
|                     | Key Change in New Offer                 |                                     |                   |
|                     | Miscellaneous                           | _                                   | _                 |
|                     | Capability Negotiation                  | $\checkmark$                        |                   |
|                     |                                         | Edit                                |                   |

| Add                 |                                                |                                         | Clone |
|---------------------|------------------------------------------------|-----------------------------------------|-------|
| Media Rules         | It is not recommended to edit the defaults. Th | y cloning or adding a new rule instead. |       |
| default-low-med     | Encryption Codec Prioritization Adv            | vanced QoS                              |       |
| default-low-med-enc |                                                |                                         |       |
| default-high        | Audio Encryption                               |                                         |       |
| default-high-enc    | Preferred Formats                              | RTP                                     |       |
| avaya-low-med-enc   | Interworking                                   | $\checkmark$                            |       |
| Avaya_SRTP          | Symmetric Context Reset                        | $\checkmark$                            |       |
|                     | Key Change in New Offer                        |                                         |       |
|                     | Video Encryption                               |                                         |       |
|                     | Preferred Formats                              | RTP                                     |       |
|                     | Interworking                                   |                                         |       |
|                     | Symmetric Context Reset                        |                                         |       |
|                     | Key Change in New Offer                        |                                         |       |
|                     | Miscellaneous                                  |                                         |       |
|                     | Capability Negotiation                         |                                         |       |

For the compliance test, the default media rule **default-low-med** was used for Sunrise.

# 8.10. End Point Policy Groups

An end point policy group is a set of policies that will be applied to traffic between the Avaya SBCE and a signaling endpoint (connected server). Thus, one end point policy group must be created for Session Manager and another for the Sunrise SIP trunk. The end point policy group is applied to the traffic as part of the end point flow defined in **Section 8.10.2**.

## 8.10.1. End Point Policy Group – Session Manager

To define an End Point policy for Session Manager, navigate to **Domain Policies**  $\rightarrow$  End Point **Policy Groups** in the main menu on the left-hand side. Click on Add and enter details in the Policy Group pop-up box (not shown).

- In the **Group Name** field enter a descriptive name, in this case **Avaya**, and click **Next** (not shown).
- Leave the **Application Rule**, **Border Rule**, **Security Rule** and **Signalling Rule** fields at their default values.
- In the **Media Rule** drop down menu, select the recently added Media Rule called **Avaya\_SRTP**.

Click Finish.

|                  | Policy Set    | x |
|------------------|---------------|---|
| Application Rule | default 🗸     |   |
| Border Rule      | default 🗸     |   |
| Media Rule       | Avaya_SRTP 🗸  |   |
| Security Rule    | default-low 💙 |   |
| Signaling Rule   | default 🗸     |   |

# 8.10.2. End Point Policy Group – Sunrise

For the compliance test, the predefined End Point Policy **default-low** was used for the Sunrise End Point Policy Group.

|                  | Policy Set        | x |
|------------------|-------------------|---|
| Application Rule | default 🗸         |   |
| Border Rule      | default           |   |
| Media Rule       | default-low-med 🗸 |   |
| Security Rule    | default-low 🗸     |   |
| Signaling Rule   | default 🗸         |   |
|                  | Finish            |   |

### 8.11. Server Flows

Server Flows combine the previously defined profiles into outgoing flows from Session Manager to Sunrise's SIP Trunk and incoming flows from Sunrise's SIP Trunk to Session Manager. The following screen illustrates the flow through the Avaya SBCE to secure a SIP Trunk call.

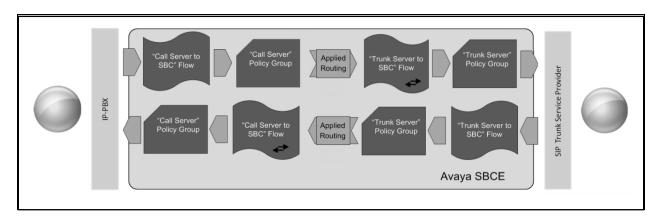

This configuration ties all the previously entered information together so that calls can be routed from Session Manager to Sunrise SIP Trunk and vice versa. The following screenshot shows all configured flows.

| nd Poin     | t Flows                  |                       |                      |                           |                        |                 |      |       |      |      |
|-------------|--------------------------|-----------------------|----------------------|---------------------------|------------------------|-----------------|------|-------|------|------|
| ubscriber   | Flows Server Flows       | s                     |                      |                           |                        |                 |      |       |      |      |
|             |                          |                       |                      |                           |                        |                 |      |       |      | A    |
| Modificatio | ins made to a Server Flo | ow will only take eff | ect on new sessions. |                           |                        |                 |      |       |      |      |
|             |                          |                       | Hove                 | r over a row to see its d | escription.            |                 |      |       |      |      |
| SIP Serve   | er: Avaya ———            |                       |                      |                           |                        |                 |      |       |      |      |
| Priority    | Flow Name                | URI Group             | Received Interface   | Signaling Interface       | End Point Policy Group | Routing Profile | -    | -     |      |      |
| 1           | Call_Server              | *                     | Signaling_External   | Signaling_Internal        | Avaya                  | Sunrise         | View | Clone | Edit | Dele |
| SIP Serve   | er: Sunrise ———          |                       |                      |                           |                        |                 |      |       |      |      |
| Priority    | Flow Name                | URI Group             | Received Interface   | Signaling Interface       | End Point Policy Group | Routing Profile |      |       |      |      |
| Thomy       |                          |                       |                      |                           |                        |                 |      |       |      |      |

To define the inbound Server Flow for the Sunrise SIP Trunk, navigate to Network & Flows  $\rightarrow$  End Point Flows.

- Click on the **Server Flows** tab.
- Select Add Flow and enter details in the pop-up menu.
- In the **Name** field enter a descriptive name for the server flow for Sunrise SIP Trunk, in the test environment **Trunk\_Server** was used.
- In the Server Configuration drop-down menu, select the Sunrise server configuration defined in Section 8.6.2.
- In the **Received Interface** drop-down menu, select the internal SIP signalling interface defined in **Section 8.4.1**.
- In the **Signaling Interface** drop-down menu, select the external SIP signalling interface defined in **Section 8.4.1**.
- In the **Media Interface** drop-down menu, select the external media interface defined in **Section 8.4.2**.
- Set the **End Point Policy Group** to the endpoint policy group **default-low**.
- In the **Routing Profile** drop-down menu, select the routing profile of the Session Manager defined in **Section 8.7.1**.
- In the **Topology Hiding Profile** drop-down menu, select the topology hiding profile of the Sunrise SIP Trunk defined in **Section 8.8** and click **Finish** (not shown).

|                      | Flo                | w: Trunk_Server               |                   |
|----------------------|--------------------|-------------------------------|-------------------|
| Criteria ———         |                    | Profile                       |                   |
| Flow Name            | Trunk_Server       | Signaling Interface           | Signaling_Externa |
| Server Configuration | Sunrise            | Media Interface               | Media_External    |
| URI Group            | €X.                | Secondary Media Interface     | None              |
| Transport            | •                  | End Point Policy Group        | default-low       |
| Remote Subnet        | •                  | Routing Profile               | Avaya             |
| Received Interface   | Signaling_Internal | Topology Hiding Profile       | Sunrise           |
|                      |                    | Signaling Manipulation Script | None              |
|                      |                    | Remote Branch Office          | Any               |
|                      |                    | Link Monitoring from Peer     |                   |
|                      |                    | FQDN Support                  |                   |

To define the outbound server flow for Session Manager to the Sunrise network, navigate to Network & Flows  $\rightarrow$  End Point Flows.

- Click on the **Server Flows** tab.
- Select **Add Flow** and enter details in the pop-up menu.
- In the **Name** field enter a descriptive name for the server flow for Session Manager, in the test environment **Call\_Server** was used.
- In the Server Configuration drop-down menu, select the server configuration for Session Manager defined in Section 8.6.1.
- In the **Received Interface** drop-down menu, select the internal SIP signalling interface defined in **Section 8.4.1**.
- In the **Signaling Interface** drop-down menu, select the external SIP signalling interface defined in **Section 8.4.1**.
- In the **Media Interface** drop-down menu, select the external media interface defined in **Section 8.4.2**.
- Set the End Point Policy Group to the endpoint policy group Avaya.
- In the **Routing Profile** drop-down menu, select the routing profile of the Sunrise SIP Trunk defined in **Section 8.7.2**.
- In the **Topology Hiding Profile** drop-down menu, select the topology hiding profile of Session Manager defined in **Section 8.8** and click **Finish** (not shown).

|                      | Fla                | w: Call_Server                |                   |
|----------------------|--------------------|-------------------------------|-------------------|
| Criteria             |                    | Profile                       |                   |
| Flow Name            | Call_Server        | Signaling Interface           | Signaling_Interna |
| Server Configuration | Avaya              | Media Interface               | Media_Internal    |
| URI Group            | •                  | Secondary Media Interface     | None              |
| Transport            | •                  | End Point Policy Group        | Avaya             |
| Remote Subnet        | t.                 | Routing Profile               | Sunrise           |
| Received Interface   | Signaling_External | Topology Hiding Profile       | Avaya             |
|                      |                    | Signaling Manipulation Script | None              |
|                      |                    | Remote Branch Office          | Any               |
|                      |                    | Link Monitoring from Peer     |                   |
|                      |                    | FQDN Support                  | 1                 |

# 9. Sunrise SIP Trunk Configuration

The configuration of the Sunrise equipment used to support Sunrise's SIP Trunk is outside of the scope of these Application Notes and will not be covered. To obtain further information on Sunrise equipment and system configuration please contact an authorized Sunrise representative.

# 10. Verification Steps

This section provides steps that may be performed to verify that the solution is configured correctly.

1. From System Manager Home tab click on Session Manager and navigate to Session Manager → System Status → SIP Entity Monitoring. Select the relevant SIP Entities from the list and observe if the Conn Status and Link Status are showing as UP.

| nis pa<br>anag | age displays detailed connection status for a<br>er. | ll entity links from a Session |                                                                                                    |              |            |               |                    |                       |            |
|----------------|------------------------------------------------------|--------------------------------|----------------------------------------------------------------------------------------------------|--------------|------------|---------------|--------------------|-----------------------|------------|
|                |                                                      | Tin                            | tus Details for the selected Sessio<br>re Last Down: 12/09/19 11:10:34<br>re Last Up: 12/09/19 11:25:56 La | Last Messag  |            |               | 38                 |                       |            |
|                |                                                      |                                |                                                                                                    |              |            |               |                    |                       |            |
|                | Entity Links for Session Man<br>Summary View         | ager: Session Manage           | er                                                                                                    | _            | _          | _             |                    |                       | _          |
| 5              |                                                      | ager: Session Manage           | 2 <b>r</b>                                                                                                 |              |            |               |                    |                       | Filter: En |
| 5              | Summary View                                         | ager: Session Manago           | SIP Entity Resolved IP                                                                                     | Port         | Proto. 🔻   | Deny          | Conn. Status       | Reason Code           | Filter: En |
| 5              | Summary View                                         |                                |                                                                                                    | Port<br>5061 | Proto. TLS | Deny<br>FALSE | Conn. Status<br>UP | Reason Code<br>200 OK |            |

2. From Communication Manager SAT interface run the command **status trunk n** where **n** is a previously configured SIP trunk. Observe if all channels on the trunk group display **in-service/idle**.

| status t | runk 2 |                 |                              |
|----------|--------|-----------------|------------------------------|
|          |        | TRUNK G         | ROUP STATUS                  |
| Member   | Port   | Service State   | Mtce Connected Ports<br>Busy |
| 0002/001 | т00011 | in-service/idle | no                           |
| 0002/002 | Т00012 | in-service/idle | no                           |
| 0002/003 | т00013 | in-service/idle | no                           |
| 0002/004 | T00014 | in-service/idle | no                           |
| 0002/005 | T00015 | in-service/idle | no                           |
| 0002/006 | T00016 | in-service/idle | no                           |

- 3. Verify that endpoints at the enterprise site can place calls to the PSTN and that the call remains active.
- 4. Verify that endpoints at the enterprise site can receive calls from the PSTN and that the call can remain active.
- 5. Verify that the user on the PSTN can end an active call by hanging up.
- 6. Verify that an endpoint at the enterprise site can end an active call by hanging up.
- 7. Should issues arise with the SIP trunk, use the Avaya SBCE trace facility to check that the OPTIONS requests sent from Session Manager via the Avaya SBCE to the network SBCs are receiving a response.

To define the trace, navigate to **Device Specific Settings**  $\rightarrow$  **Advanced Options**  $\rightarrow$  **Troubleshooting**  $\rightarrow$  **Trace** in the main menu on the left-hand side and select the **Packet Capture** tab.

- Select the SIP Trunk interface from the **Interface** drop down menu.
- Select the signalling interface IP address or "All" from the Local Address drop down menu.
- Enter the IP address of the network SBC in the **Remote Address** field or enter a \* to capture all traffic.
- Specify the Maximum Number of Packets to Capture, 10000 is shown as an example.
- Specify the filename of the resultant pcap file in the **Capture Filename** field.
- Click on **Start Capture**.

| acket Capture Captures                                                       |           |
|------------------------------------------------------------------------------|-----------|
| Packet Capture Configuration                                                 |           |
| Status                                                                       | Ready     |
| Interface                                                                    | B1 V      |
| Local Address<br>IP[:Port]                                                   |           |
| Remote Address<br>*, *:Port, IP, IP:Port                                     | ۶.        |
| Protocol                                                                     | All V     |
| Maximum Number of Packets to Capture                                         | 10000     |
| Capture Filename<br>Using the name of an existing capture will overwrite it. | test.pcap |

To view the trace, select the **Captures** tab and click on the relevant filename in the list of traces.

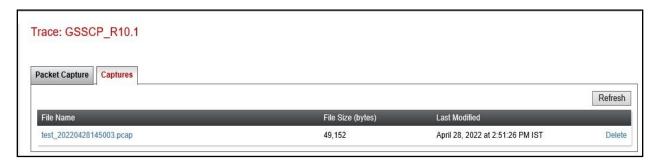

The trace is viewed as a standard pcap file in Wireshark. If the SIP trunk is working correctly, a SIP response to OPTIONS in the form of a 200 OK will be seen from the Sunrise network.

# 11. Conclusion

These Application Notes describe the configuration necessary to connect Avaya Aura ® Communication Manager R10.1, Avaya Aura ® Session Manager R10.1, Avaya Experience Portal R8.1 and Avaya Session Border Controller for Enterprise R10.1 to the Sunrise Business Voice Direct SIP platform.

The Sunrise Business Voice Direct SIP Trunk Service is a SIP-based Voice over IP solution providing businesses a flexible, cost-saving alternative to traditional hardwired telephony trunks. The service was successfully tested with a number of observations listed in **Section 2.2**.

# 12. Additional References

This section references the documentation relevant to these Application Notes. Additional Avaya product documentation is available at <u>http://support.avaya.com</u>.

- [1] Deploying Avaya Appliance Virtualization Platform, Release 10.1, Sep 2022
- [2] Upgrading Avaya Aura® applications, Release 10.1, Sep 2022
- [3] Deploying Avaya Aura® applications from System Manager, Release 10.1, Sep 2022
- [4] Deploying Avaya Aura® Communication Manager, Release 10.1, Jun 2022
- [5] Administering Avaya Aura® Communication Manager, Release 10.1, Sep 2022
- [6] Upgrading Avaya Aura® Communication Manager, Release 10.1, May 2022
- [7] Deploying Avaya Aura® System Manager, Release 10.1, Sep 2022
- [8] Upgrading Avaya Aura® System Manager, Release 10.1, Sep 2022
- [9] Administering Avaya Aura® System Manager, Release 10.1, Sep 2022
- [10] Deploying Avaya Aura® Session Manager, Release 10.1 Sep 2022
- [11] Upgrading Avaya Aura® Session Manager, Release 10.1, Jun 2022
- [12] Administering Avaya Aura® Session Manager, Release 10.1, Sep 2022
- [13] Implementing Avaya Experience Portal, Release 8.1, Jan 2022
- [14] Upgrading to Experience Portal, Release 8.1, Jan 2022
- [15] Administrating Experience Portal, Release 8.1, Jan 2022
- [16] Deploying Avaya Session Border Controller for Enterprise, Release 10.1, Dec 2021
- [17] Upgrading Avaya Session Border Controller for Enterprise, Release 10.1 Dec 2021
- [18] Administering Avaya Session Border Controller for Enterprise, Release 10.1, Dec 2021
- [19] RFC 3261 SIP: Session Initiation Protocol, http://www.ietf.org/

#### ©2023 Avaya Inc. All Rights Reserved.

Avaya and the Avaya Logo are trademarks of Avaya Inc. All trademarks identified by ® and <sup>TM</sup> are registered trademarks or trademarks, respectively, of Avaya Inc. All other trademarks are the property of their respective owners. The information provided in these Application Notes is subject to change without notice. The configurations, technical data, and recommendations provided in these Application Notes are believed to be accurate and dependable, but are presented without express or implied warranty. Users are responsible for their application of any products specified in these Application Notes.

Please e-mail any questions or comments pertaining to these Application Notes along with the full title name and filename, located in the lower right corner, directly to the Avaya DevConnect Program at <u>devconnect@avaya.com</u>.